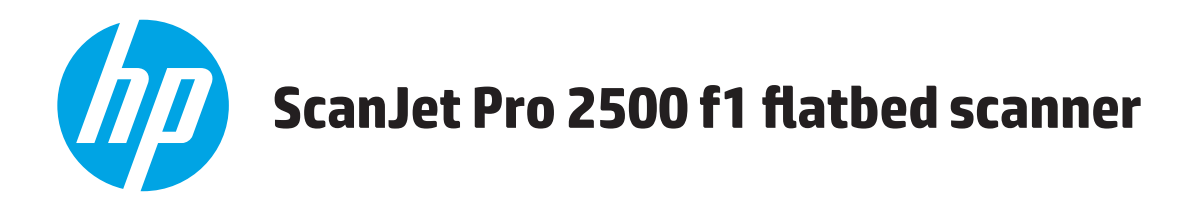

# **Podręcznik użytkownika**

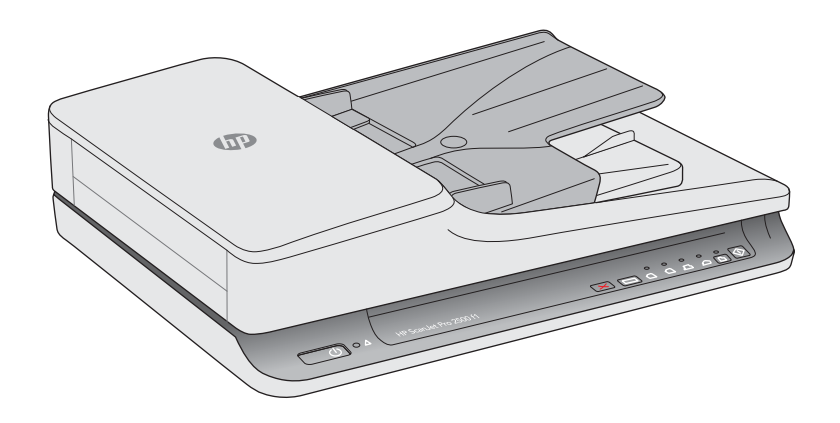

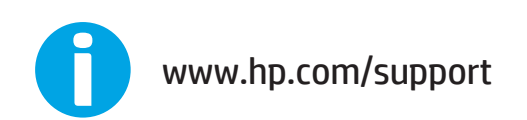

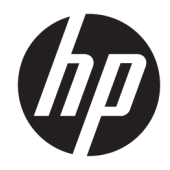

# HP ScanJet Pro 2500 f1 flatbed scanner

Podręcznik użytkownika

#### **Prawa autorskie i licencja**

© 2020 Copyright HP Development Company, L.P.

Reprodukcja, adaptacja lub tłumaczenie niniejszych materiałów bez wcześniejszego pisemnego zezwolenia jest zabronione, z wyłączeniem przypadków dozwolonych przez prawa autorskie.

Informacje zawarte w niniejszym dokumencie mogą ulec zmianie bez uprzedzenia.

Gwarancje dotyczące produktów i usług firmy HP są deklarowane w oficjalnych umowach gwarancyjnych dostarczanych razem z produktami i usługami. Żadne informacje tu zawarte nie mogą być rozumiane jako zawierające dodatkowe gwarancje. Firma HP nie ponosi odpowiedzialności za błędy techniczne i redakcyjne ani za pominięcia w tym dokumencie.

#### **Znaki towarowe**

ENERGY STAR® i ENERGY STAR® są znakami zastrzeżonymi w USA.

Microsoft®, Windows®, Windows® XP i Windows Vista® są znakami towarowymi firmy Microsoft Corporation zastrzeżonymi w Stanach Zjednoczonych.

Apple i logo Apple są znakami towarowymi firmy Apple Computer Inc. zarejestrowanymi w Stanach Zjednoczonych i innych krajach/ regionach. iPod jest znakiem towarowym formy Apple Computer Inc. iPod służy do kopiowania materiału dozwolonego lub na zasadach określonych przez posiadacza praw autorskich. Nie kradnij muzyki.

OS X jest znakiem towarowym firmy Apple Inc. zarejestrowanym w Stanach Zjednoczonych i innych krajach/regionach.

AirPrint jest znakiem towarowym firmy Apple Inc. zarejestrowanym w Stanach Zjednoczonych i innych krajach/regionach.

Wydanie 4, 7/2020

# Spis treści

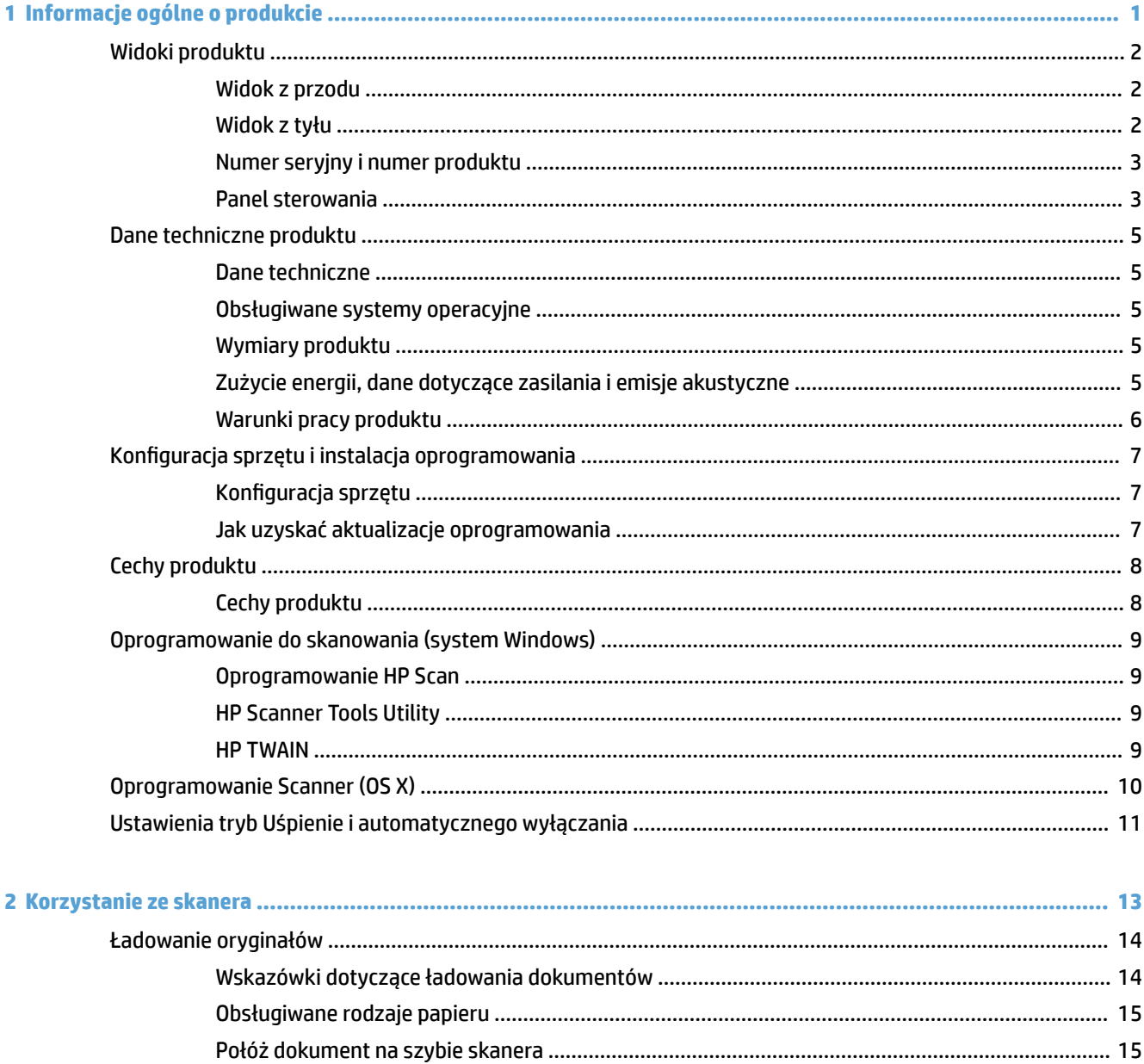

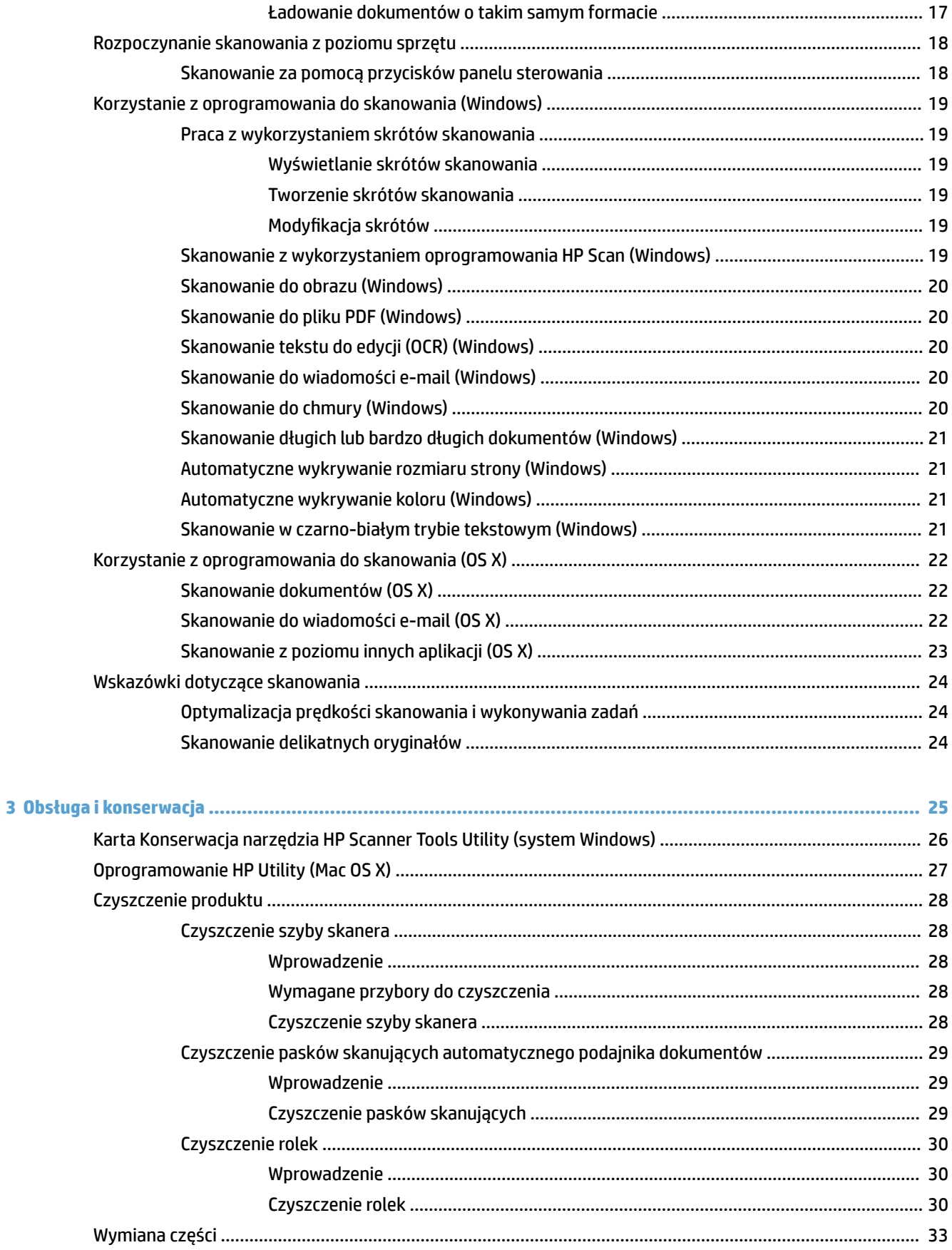

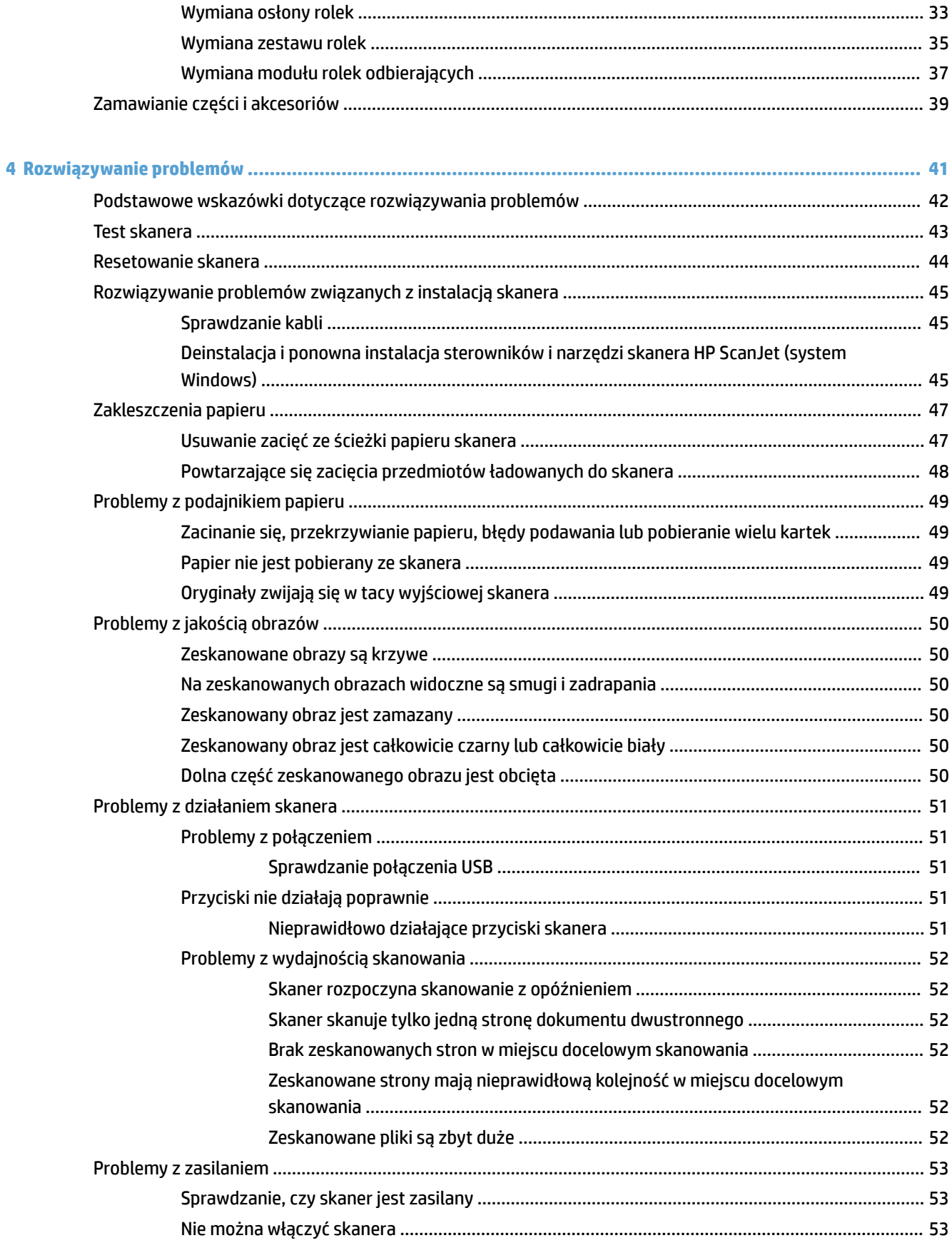

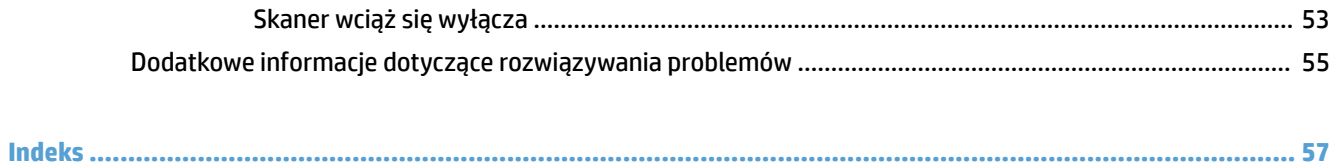

**PLWW** 

# <span id="page-8-0"></span>**1 Informacje ogólne o produkcie**

Niniejsza Instrukcja obsługi zawiera istotne informacje na temat produktu HP ScanJet Pro 2500.

- [Widoki produktu](#page-9-0)
- [Dane techniczne produktu](#page-12-0)
- Konfiguracja sprzętu i instalacja oprogramowania
- [Cechy produktu](#page-15-0)
- [Oprogramowanie do skanowania \(system Windows\)](#page-16-0)
- [Oprogramowanie Scanner \(OS X\)](#page-17-0)
- [Ustawienia tryb Uśpienie i automatycznego wyłączania](#page-18-0)

Więcej informacji jest dostępnych pod adresem [www.hp.com/support/](http://www.hp.com/support/). Kliknij opcję **Rozwiązywanie problemów**. Wprowadź nazwę skanera (HP ScanJet Pro 2500), a następnie kliknij przycisk **Wyszukaj**.

Kompleksowa pomoc firmy HP zawiera informacje na następujące tematy:

- **•** Instalacja i konfiguracja
- Nauka i obsługa
- Rozwiązywanie problemów
- Pobieranie aktualizacji oprogramowania
- Dołączanie do forów pomocy technicznej
- Wyszukiwanie informacji o gwarancji i przepisach

## <span id="page-9-0"></span>**Widoki produktu**

W tej sekcji opisano elementy fizyczne skanera HP ScanJet Pro 2500.

## **Widok z przodu**

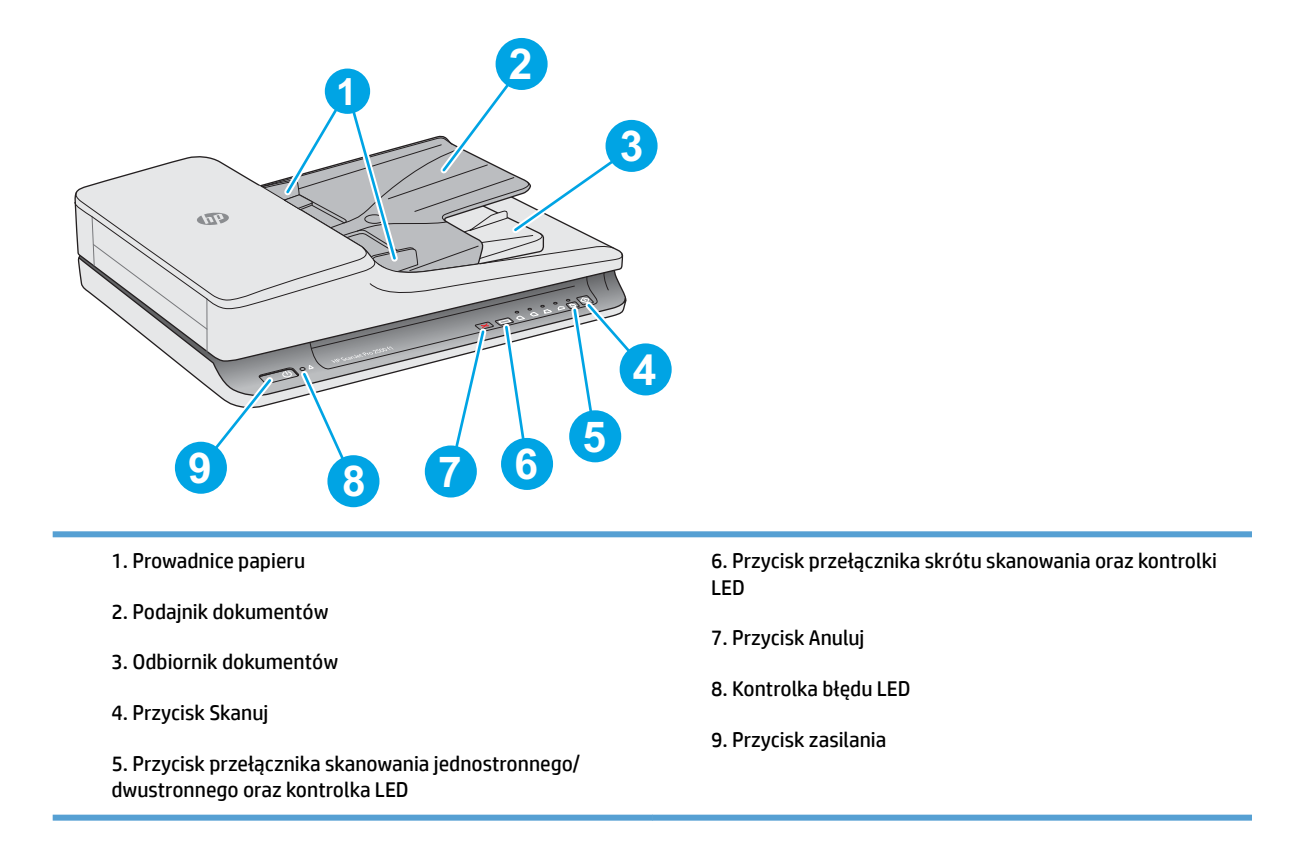

## **Widok z tyłu**

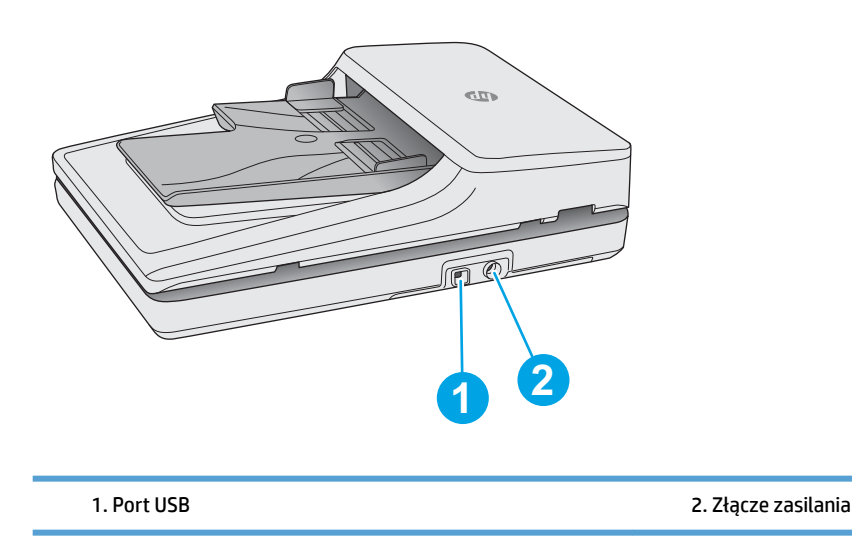

## <span id="page-10-0"></span>**Numer seryjny i numer produktu**

Numer seryjny i numer produktu znajdują się na spodniej części skanera.

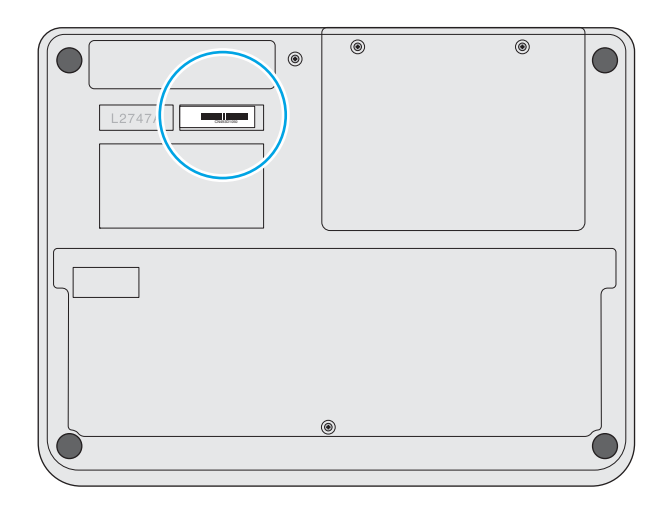

## **Panel sterowania**

Do uruchamiania i wyłączania produktu oraz do rozpoczynania lub anulowania skanowania służą przyciski na panelu sterowania.

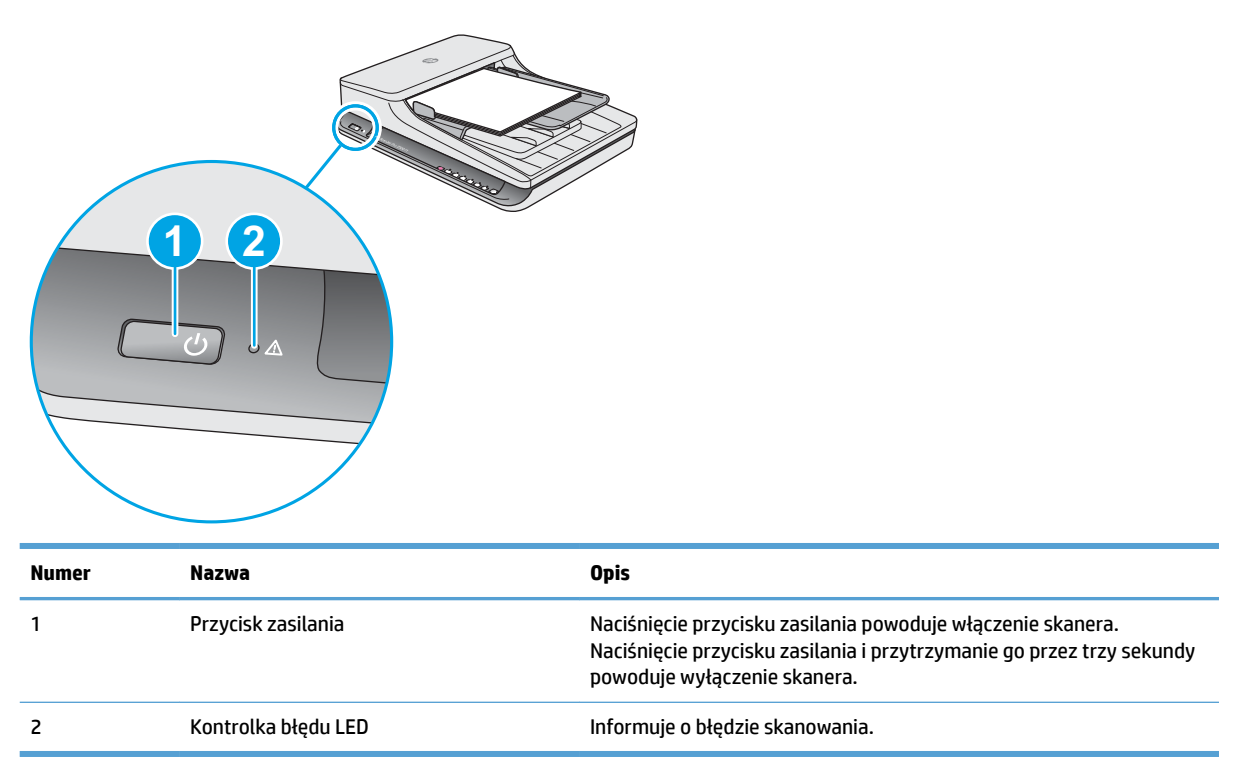

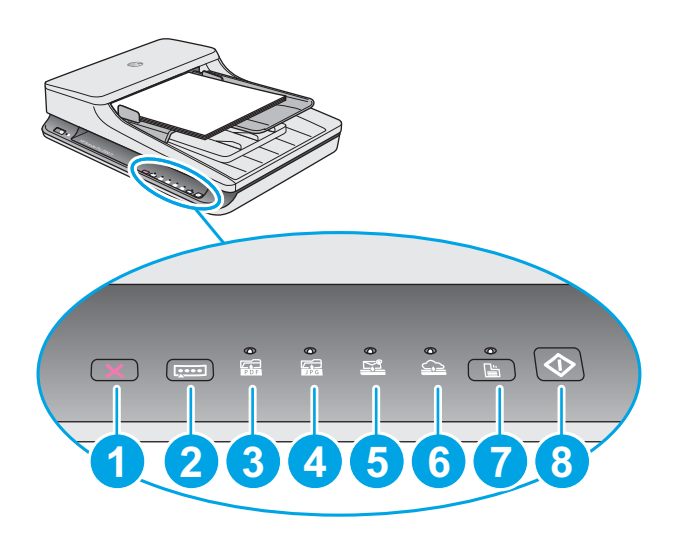

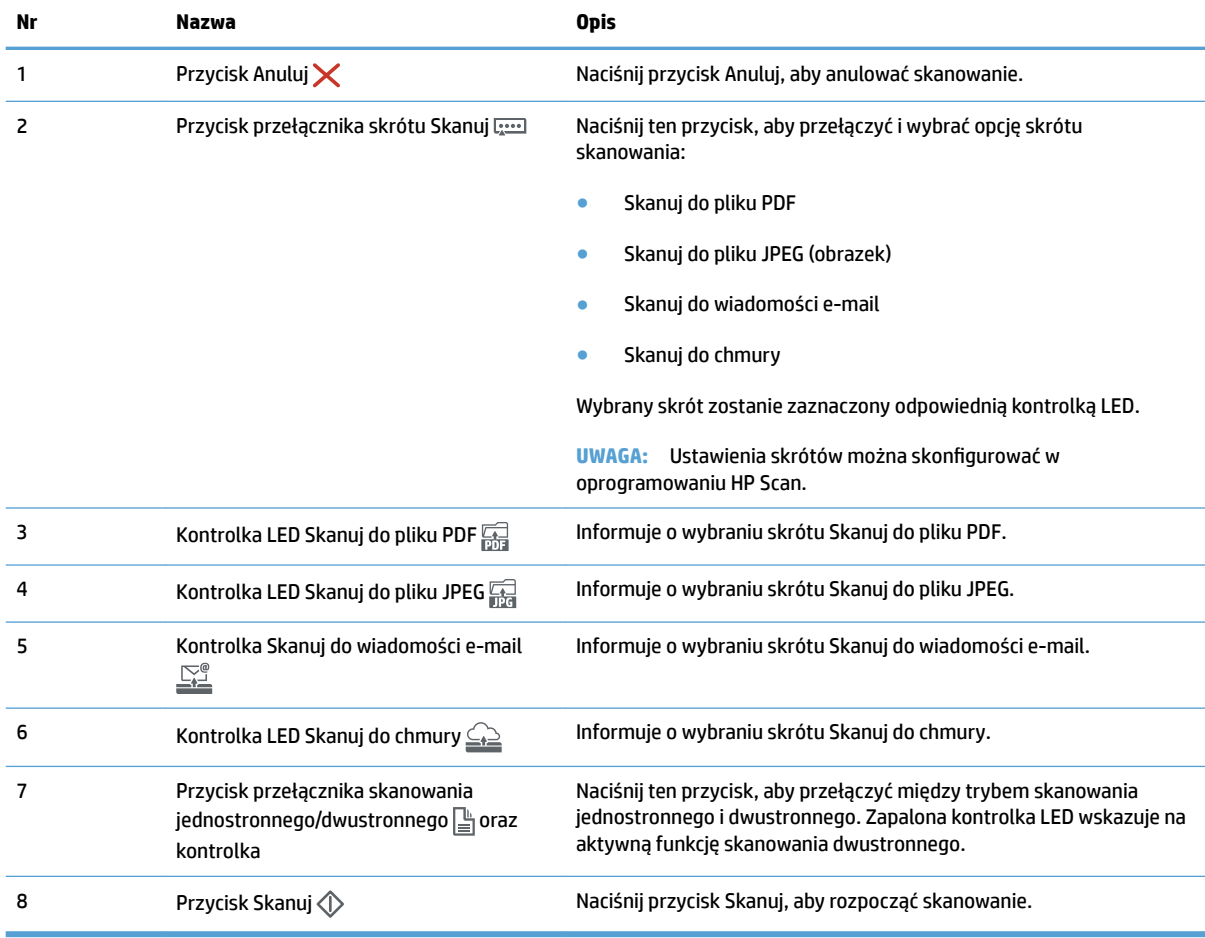

## <span id="page-12-0"></span>**Dane techniczne produktu**

## **Dane techniczne**

Dane techniczne automatycznego podajnika dokumentów:

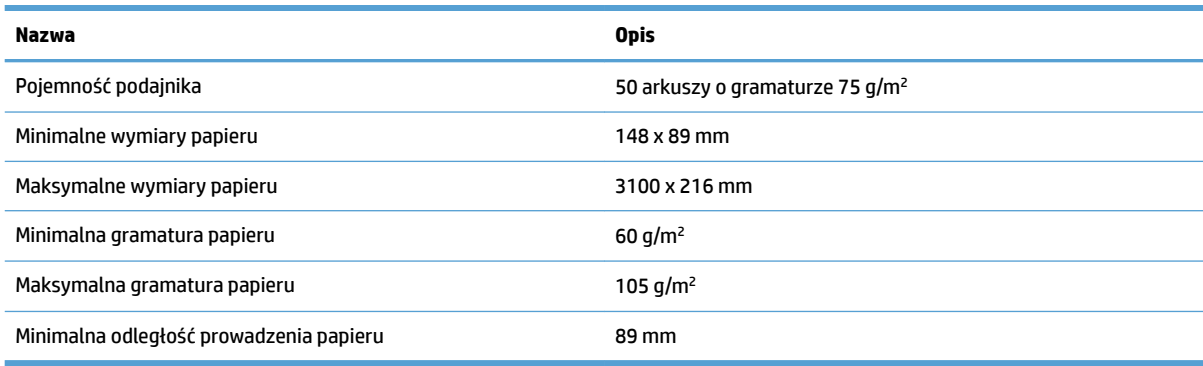

## **Obsługiwane systemy operacyjne**

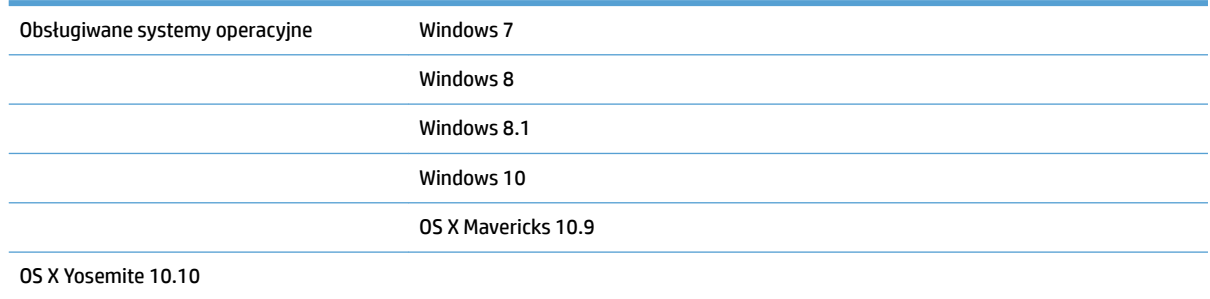

## **Wymiary produktu**

#### **Tabela 1-1 Wymiary produktu**

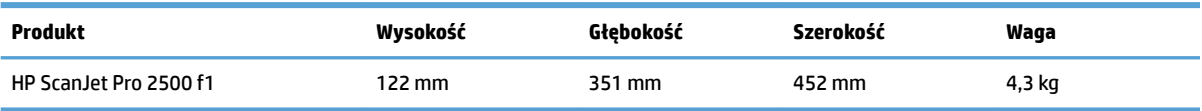

## **Zużycie energii, dane dotyczące zasilania i emisje akustyczne**

Pobór mocy znacznie się obniża, gdy urządzenie pracuje w trybie Gotowość lub Uśpienie, które zapewniają oszczędności zasobów naturalnych i środków bez obniżenia wysokiej wydajności pracy produktu.

<span id="page-13-0"></span>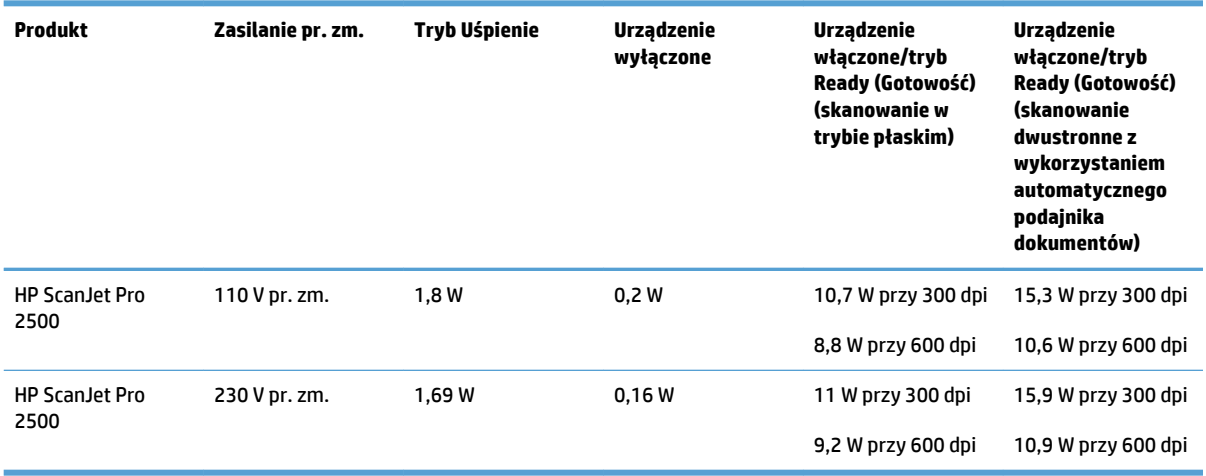

## **Warunki pracy produktu**

Ten produkt jest dostarczany z zatwierdzonym zasilaczem, oznaczonym jako **LPS** lub **Limited Power Source**. Zasilacz zapewnia napięcie znamionowe 100–240 V~, oraz napięcie wyjściowe pr. st. 24 V, 1,5 A, 36 W.

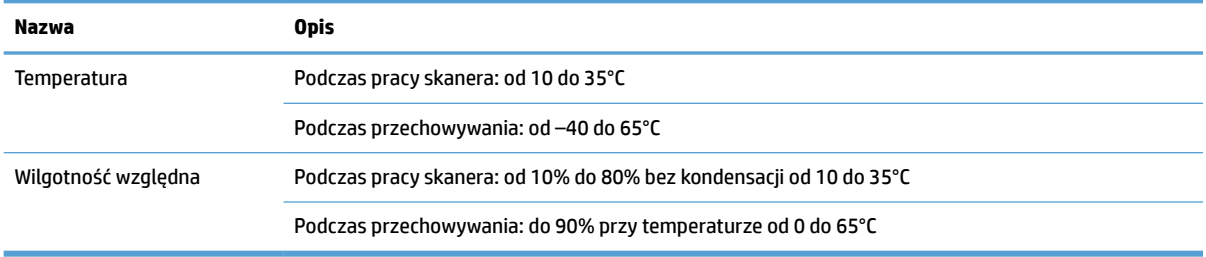

## <span id="page-14-0"></span>**Konfiguracja sprzętu i instalacja oprogramowania**

## **Konfiguracja sprzętu**

Instrukcje dotyczące konfiguracji podstawowej znajdują się w instrukcji instalacji, która została dostarczona wraz ze skanerem. Dodatkowe instrukcje można uzyskać w dziale pomocy technicznej HP lub w Internecie.

Kompleksowa pomoc dotycząca tego skanera jest dostępna pod adresem [www.hp.com/support](http://www.hp.com/support/). Pomoc techniczna obejmuje następujące tematy:

- **•** Instalacja i konfiguracja
- Nauka i użytkowanie
- Rozwiązywanie problemów
- Pobieranie aktualizacji oprogramowania
- Dołączanie do forów pomocy technicznej
- Znajdowanie informacji o gwarancji i przepisach

### **Jak uzyskać aktualizacje oprogramowania**

Aby uzyskać najnowsze aktualizacje oprogramowania, przejdź do strony [www.hp.com/support,](http://www.hp.com/support) wybierz swoją lokalizację, kliknij pozycję **Sterowniki i oprogramowanie**, a następnie wyszukaj nazwę lub numer produktu.

## <span id="page-15-0"></span>**Cechy produktu**

## **Cechy produktu**

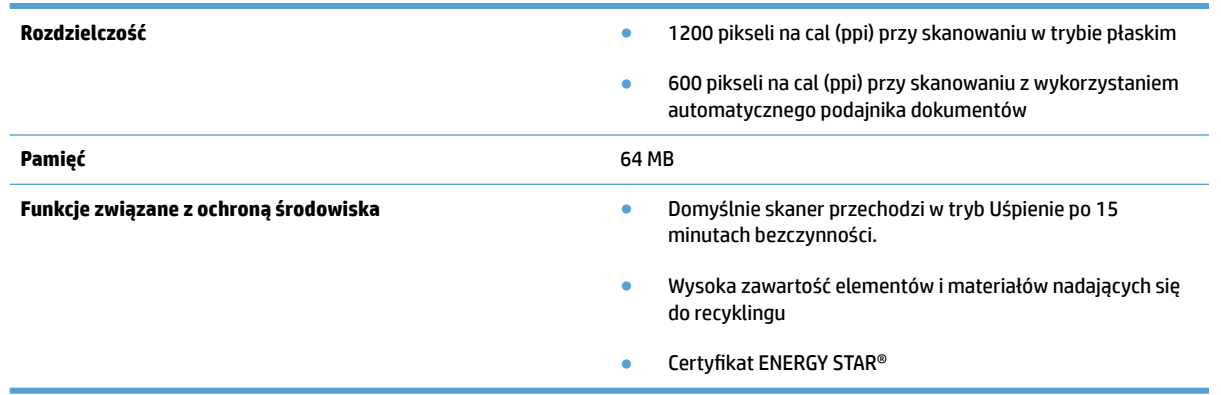

## <span id="page-16-0"></span>**Oprogramowanie do skanowania (system Windows)**

Produkt HP ScanJet Pro 2500 jest dostarczany z pakietem sterowników i oprogramowania do skanowania w systemie Windows, w tym HP Scan, ReadIris, CardIris.

### **Oprogramowanie HP Scan**

Tworzenie, zarządzanie i edycja skrótów skanowania za pomocą oprogramowania HP Scan.

### **HP Scanner Tools Utility**

Narzędzie HP Scanner Tools Utility umożliwia zmienianie ustawień zarządzania energią skanera oraz znajdowanie informacji dotyczących ustawień, stanu i konserwacji skanera.

#### **HP TWAIN**

Rozwiązanie HP TWAIN umożliwia skanowanie za pomocą oprogramowania do skanowania innych producentów (niż HP) zgodnego ze standardem TWAIN. Nie wszystkie programy zgodne ze standardem TWAIN działają tak samo, dlatego należy zapoznać się z dokumentacją oprogramowania, aby uzyskać szczegółowe informacje na temat skanowania.

## <span id="page-17-0"></span>**Oprogramowanie Scanner (OS X)**

Produkt HP ScanJet Pro 2500 jest dostarczany ze sterownikiem do pracy w systemie Mac OS X. Dzięki temu można używać skanera z aplikacjami zgodnymi ze standardem ICA, w tym z aplikacjami Pobieranie obrazów i Podgląd, które są już zainstalowane w systemie Mac OS X.

- Aplikacja Image Capture oferuje podstawowe funkcje skanowania dokumentów. Aplikacja Image Capture znajduje się w folderze **Aplikacje**.
- Oprogramowanie HP Utility umożliwia konfigurację urządzenia oraz przypisanie funkcji przycisku skanowania w systemie Mac OS X. Oprogramowanie HP Utility znajduje się w folderze **Aplikacje/HP**.

## <span id="page-18-0"></span>**Ustawienia tryb Uśpienie i automatycznego wyłączania**

Domyślnie skaner przechodzi w tryb Uśpienie po 15 minutach bezczynności, a po 2 godzinach bezczynności automatycznie wyłącza się w celu oszczędzania energii.

**System Windows:** Aby zmienić ustawienia domyślne automatycznego wyłączania, wykonaj następujące czynności:

- **1.** Uruchom oprogramowanie HP Scanner Tools Utility w następujący sposób:
	- Kliknij przycisk **Start**, wybierz opcję **Programy** lub **Wszystkie programy**, wybierz opcję **HP**, **ScanJet**, **2500 f1**, a następnie kliknij opcję **Scanner Tools Utility**.
	- Na ekranie **Start** kliknij kafelek HP Scanner Tools Utility.
- **2.** Kliknij kartę **Ustawienia**, a następnie wybierz odpowiednie ustawienia trybu Uśpienie lub automatycznego wyłączania.
	- Aby określić okres bezczynności, po którym nastąpi automatyczne wyłączenie skanera, wybierz odpowiednią wartość (**1 godzina, 2 godziny, 4 godziny, lub 8 godziny**) z listy rozwijanej **Automatyczne wyłączanie: wyłącz skaner po:**.

**System Mac OS X:** Aby zmienić ustawienia domyślne trybu Uśpienie i automatycznego wyłączania, użyj oprogramowania HP Utility.

# <span id="page-20-0"></span>**2 Korzystanie ze skanera**

W następujących tematach opisano sposób ładowania i skanowania oryginałów.

## <span id="page-21-0"></span>**Ładowanie oryginałów**

W kolejnych tematach opisano sposób ładowania oryginalnych dokumentów do podajnika dokumentów oraz na szybę skanera.

### **Wskazówki dotyczące ładowania dokumentów**

- Maksymalna pojemność podajnika dokumentów wynosi 50 arkuszy papieru o gramaturze 75 g/m<sup>2</sup>. W przypadku papieru o większej gramaturze pojemność podajnika jest mniejsza.
- **WSKAZÓWKA:** Linie na prowadnicach papieru podajnika pomagają stosować się do ograniczeń pojemności podajnika dokumentów.
- Dokumenty muszą mieć następujące wymiary i gramaturę:

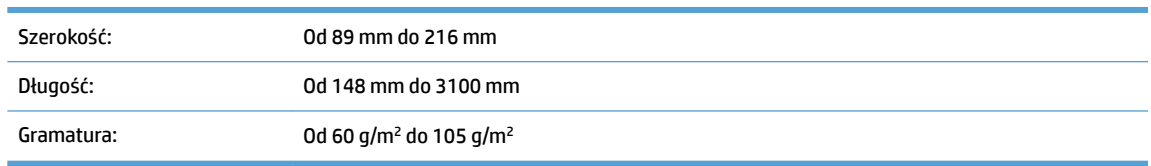

Skanowanie wymienionych poniżej typów dokumentów może spowodować ich uszkodzenie lub zacięcie papieru.

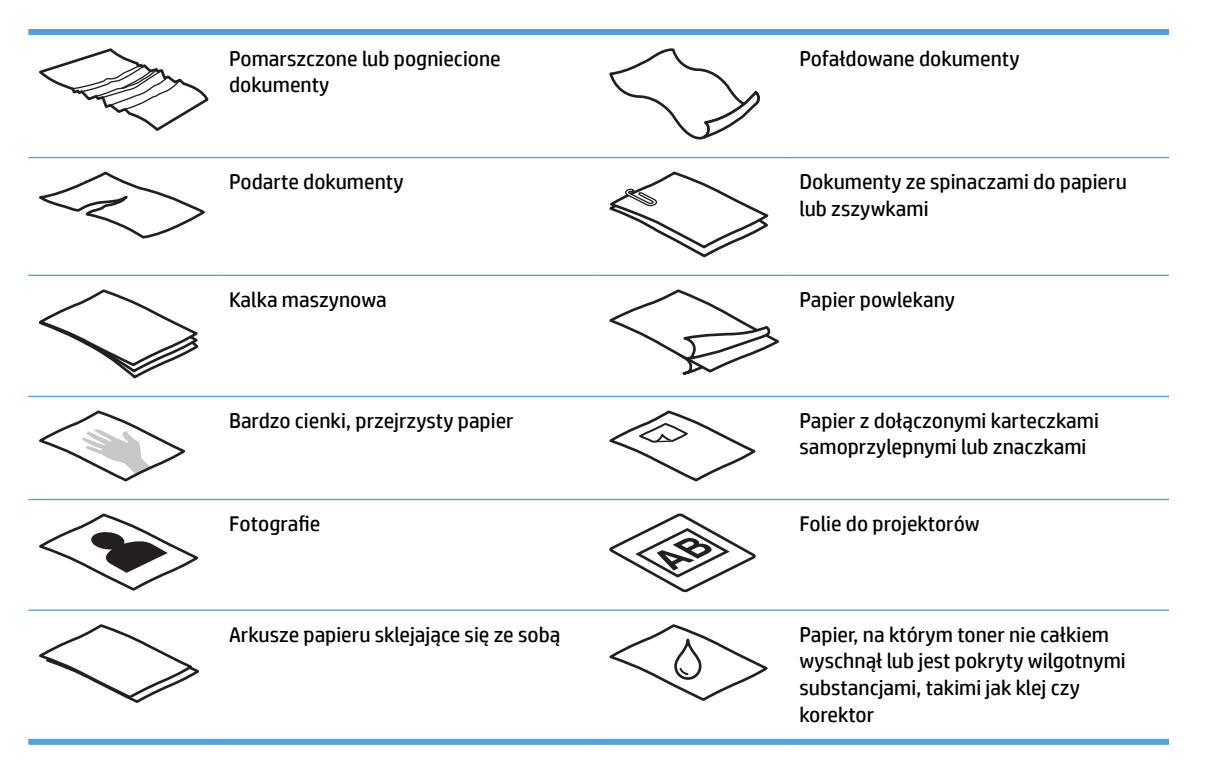

- Zagięte lub pofalowane dokumenty należy wygładzić przed umieszczeniem w podajniku. Jeśli początkowa krawędź dokumentu jest pofalowana lub zagięta, może to spowodować zakleszczenie papieru.
- Aby zeskanować delikatne dokumenty (np. zdjęcia lub dokumenty na pomarszczonym lub bardzo lekkim papierze), umieść dokument na szybie skanera.
- <span id="page-22-0"></span>Upewnij się, że klapka podajnika dokumentów jest dokładnie zamknięta.
- Dopasuj prowadnice papieru do szerokości dokumentów. Upewnij się, że prowadnice dotykają krawędzi oryginału. Jeśli między prowadnicą papieru a krawędzią dokumentów znajduje się przerwa, może to spowodować przekrzywienie zeskanowanego obrazu.

## **Obsługiwane rodzaje papieru**

Rozmiary papieru obsługiwane przez automatyczny podajnik dokumentów:

![](_page_22_Picture_121.jpeg)

Rozmiary papieru obsługiwane przez skaner płaski:

![](_page_22_Picture_122.jpeg)

## **Połóż dokument na szybie skanera**

- **1.** Otwórz pokrywę skanera.
- **2.** Umieść dokument na szybie skanera zadrukowaną stroną w dół, zgodnie ze wskaźnikami na urządzeniu.

![](_page_22_Picture_10.jpeg)

**3.** Zamknij pokrywę skanera. Dokument jest gotowy do skanowania.

## **Załaduj papier do automatycznego podajnika dokumentów**

- [Wprowadzenie](#page-23-0)
- [Wymagania przed załadowaniem dokumentów](#page-23-0)
- [Ładowanie dokumentów o takim samym formacie](#page-24-0)

#### <span id="page-23-0"></span>**Wprowadzenie**

Ten dokument zawiera instrukcje dotyczące ładowania dokumentów do automatycznego podajnika dokumentów skanera płaskiego HP ScanJet.

#### **Wymagania przed załadowaniem dokumentów**

Przed załadowaniem dokumentów do automatycznego podajnika dokumentów upewnij się, że poniższe wytyczne zostały spełnione:

- Do podajnika należy ładować dokumenty papierowe o zalecanych rozmiarach i gramaturze. Informacje na temat papieru znajdują się w części dotyczącej obsługiwanych rodzajów papieru.
- Zagięte lub pofalowane strony należy wygładzić, aby zapobiec zakleszczeniu papieru.
- Strony dokumentów należy przejrzeć w celu usunięcia wszelkich zszywek, spinaczy lub naklejonych kartek.

![](_page_23_Picture_7.jpeg)

**Rysunek 2-1** Przejrzyj strony dokumentu

- Włącz skaner.
- Dopasuj prowadnice papieru do formatu dokumentu. Jeśli między prowadnicami papieru a krawędziami dokumentów znajduje się przerwa, może to spowodować przekrzywienie skanowanego obrazu.
- **UWAGA:** Przy ładowaniu niewielkich dokumentów, np. czeków, dłuższą krawędź należy umieszczać równolegle do prowadnic papieru.

**Rysunek 2-2** Dostosuj szerokość prowadnic

![](_page_23_Picture_13.jpeg)

#### <span id="page-24-0"></span>**Ładowanie dokumentów o takim samym formacie**

**WWAGA:** Aby zeskanować delikatne dokumenty (np. zdjęcia lub dokumenty na zmarszczonym lub bardzo lekkim papierze), połóż dokument na szybie skanera zadrukowaną stroną w dół.

Zapoznaj się z informacjami w części [Wymagania przed załadowaniem dokumentów](#page-23-0), a następnie wykonaj poniższe czynności w celu załadowania dokumentów o takim samym formacie do automatycznego podajnika dokumentów:

**1.** Stuknij dłuższą krawędzią pliku dokumentów o płaską powierzchnię, następnie obróć plik dokumentów i stuknij górną krawędzią, aby wyrównać krawędzie stron dokumentów.

![](_page_24_Picture_4.jpeg)

- **2.** Załaduj dokumenty zadrukowaną stroną w górę i górną częścią strony najpierw do automatycznego podajnika dokumentów.
- **WAGA:** Nie stukaj w krawędź pliku dokumentów ani nie wpuszczaj pliku dokumentów z wysokości do automatycznego podajnika dokumentów.

**Rysunek 2-3** Załaduje strony o takim samym formacie do automatycznego podajnika dokumentów

![](_page_24_Picture_8.jpeg)

**3.** Dopasuj prowadnice papieru do szerokości dokumentu.

**WWAGA:** Nie dociskaj prowadnic papieru zbyt mocno, aby nie zaginały dokumentów.

Dokumenty są gotowe do skanowania.

## <span id="page-25-0"></span>**Rozpoczynanie skanowania z poziomu sprzętu**

## **Skanowanie za pomocą przycisków panelu sterowania**

Aby rozpocząć skanowanie z panelu sterowania, wykonaj następujące czynności:

- **1.** Załaduj oryginały do podajnika dokumentów lub umieść je na szybie skanera.
- **2.** Naciśnij przycisk Toggle (Przełącz) , aby wybrać skrót skanowania.
- **3.** Naciśnij przycisk Scan (Skanuj)  $\Diamond$ .

Aby anulować skanowanie, naciśnij przycisk Anuluj X.

**WWAGA:** Jeśli papier załadowano do jednego punktu źródłowego, lecz drugi jest pusty, skaner przeprowadzi skanowanie tylko z pełnego punktu źródłowego. Np. jeśli załadowano papier do automatycznego podajnika dokumentów, lecz nie umieszczono dokumentu na szybie skanera, skaner przeprowadzi skanowanie z automatycznego podajnika dokumentów.

## <span id="page-26-0"></span>**Korzystanie z oprogramowania do skanowania (Windows)**

W kolejnych tematach opisano sposób używania oprogramowania do skanowania.

### **Praca z wykorzystaniem skrótów skanowania**

Skróty skanowania zapewniają szybki i wydajny sposób wyboru ustawień często wykonywanych zadań skanowania.

- Oprogramowanie HP Scan służy do ustawiania i modyfikowania skrótów.
- Oprogramowanie HP Scanner Tools Utility umożliwia tworzenie skrótów powiązanych z aplikacjami innych producentów, zgodnymi ze standardem TWAIN

#### **Wyświetlanie skrótów skanowania**

Aby wyświetlić istniejące skróty skanowania, uruchom oprogramowanie HP Scan. Istniejące skróty skanowania zostaną wyświetlone na liście po lewej stronie.

#### **Tworzenie skrótów skanowania**

Aby utworzyć skrót skanowania, wykonaj następujące czynności:

- **1.** Uruchom oprogramowanie HP Scan.
- **2.** Kliknij opcję **Utwórz nowy skrót skanowania**.
- **3.** Wprowadź nazwę nowego skrótu.
- **4.** Wybierz opcję utworzenia nowego skrótu w oparciu o bieżące ustawienia lub istniejący skrót.
- **5.** Wybierz ustawienia nowego skrótu skanowania. Kliknij opcję **Więcej**, aby wyświetlić więcej ustawień.
- **6.** Kliknij ikonę **Zapisz** obok nazwy nowego skrótu na liście skrótów, aby zapisać skrót, lub kliknij ikonę **Cofnij**, aby anulować zmiany.

#### **Modyfikacja skrótów**

Aby zmodyfikować skrót skanowania, wykonaj następujące czynności:

- **1.** Uruchom oprogramowanie HP Scan.
- **2.** Wybierz skrót do zmodyfikowania z listy po lewej stronie.
- **3.** Wybierz ustawienia po prawej stronie ekranu.
- **4.** Kliknij ikonę **Zapisz** po prawej stronie nazwy skrótu, aby zapisać zmiany.

#### **Skanowanie z wykorzystaniem oprogramowania HP Scan (Windows)**

- **1.** Uruchom oprogramowanie HP Scan.
- **2.** Wybierz skrót skanowania, a następnie kliknij przycisk **Skanuj**.

Kliknij przycisk **Anuluj**, aby zatrzymać skanowanie.

## <span id="page-27-0"></span>**Skanowanie do obrazu (Windows)**

- **1.** Załaduj dokument do podajnika dokumentów lub umieść go na szybie skanera płaskiego.
- **2.** Uruchom oprogramowanie HP Scan.
- **3.** Wybierz opcję **Zapisz jako plik JPEG** lub **Wyślij wiadomość e-mail z plikiem JPEG**, a następnie kliknij przycisk **Skanuj**.
- **4.** Alternatywnie wybierz inny skrót skanowania i kliknij opcję **Fotografia** z listy rozwijanej Typ pliku, a następnie kliknij przycisk **Skanuj**.

### **Skanowanie do pliku PDF (Windows)**

- **1.** Załaduj dokument do podajnika dokumentów lub umieść go na szybie skanera płaskiego.
- **2.** Uruchom oprogramowanie HP Scan.
- **3.** Wybierz opcję **Zapisz jako plik PDF** lub **Wyślij wiadomość e-mail z plikiem PDF**, a następnie kliknij przycisk **Skanuj**.
- **4.** Alternatywnie wybierz inny skrót skanowania i kliknij opcję PDF z listy rozwijanej **Typ pliku**, a następnie kliknij przycisk **Skanuj**.

## **Skanowanie tekstu do edycji (OCR) (Windows)**

Skaner wykorzystuje technologię optycznego rozpoznawania znaków (OCR) do konwersji tekstu na stronie do tekstu, który można edytować na komputerze. Oprogramowanie OCR jest dostarczane wraz ze skanerem. Informacje na temat korzystania z oprogramowania OCR są dostępne w części **Scan text for editing**  (Skanowanie tekstu do edycji) w pomocy online.

## **Skanowanie do wiadomości e-mail (Windows)**

- **WAGA:** Aby zeskanować dokument do wiadomości e-mail, upewnij się, że nawiązano połączenie z Internetem.
	- **1.** Załaduj dokument do podajnika dokumentów lub umieść go na szybie skanera płaskiego, zgodnie ze wskaźnikami.
	- **2.** Uruchom oprogramowanie HP Scan.
	- **3.** Wybierz opcję **Wyślij wiadomość e-mail z plikiem PDF** lub **Wyślij wiadomość e-mail z plikiem JPEG**, a następnie kliknij przycisk **Skanuj**.
	- **4.** Alternatywnie wybierz inny skrót skanowania i kliknij opcję **Wiadomość e-mail** z listy rozwijanej **Wyślij do**, a następnie kliknij przycisk **Skanuj**.

## **Skanowanie do chmury (Windows)**

**WAGA:** Aby zeskanować dokument do chmury, upewnij się, że nawiązano połączenie z Internetem.

- **1.** Załaduj dokument do podajnika dokumentów lub umieść go na szybie skanera płaskiego, zgodnie ze wskaźnikami.
- **2.** Uruchom oprogramowanie HP Scan.
- **3.** Wybierz opcję **Skanuj do chmury**, a następnie kliknij przycisk **Skanuj**.

## <span id="page-28-0"></span>**Skanowanie długich lub bardzo długich dokumentów (Windows)**

Domyślnie skaner automatycznie wykrywa rozmiar strony za pomocą opcji **Automatycznie wykrywaj rozmiar** na liście rozwijanej rozmiarów stron.

W przypadku długich lub bardzo długich dokumentów wybierz opcję **Długi (8,5 x 34 cale)** lub **Bardzo długi (8,5 x 122 cale)** z listy rozwijanej rozmiarów stron w ustawienia skrótu skanowania.

**WWAGA:** Po włączeniu obsługi długich lub bardzo długich stron można skanować tylko jedną stronę jednocześnie.

Jeśli przy włączonej obsłudze długich lub bardzo długich stron dojdzie do zakleszczenia papieru, w jego wyniku może zostać pomarszczona cała strona. Dlatego profile skanowania określające długie lub bardzo długie strony należy włączać tylko podczas skanowania stron dłuższych niż 356 mm .

### **Automatyczne wykrywanie rozmiaru strony (Windows)**

Domyślnie skaner automatycznie wykrywa rozmiar strony za pomocą opcji **Automatycznie wykrywaj rozmiar**, przycina zeskanowany obraz do rozmiaru wykrytej strony i prostuje przekrzywiony obraz.

**WAGA:** Do ustawienia opcji przycinania podczas skanowania przy użyciu oprogramowania innych producentów użyj interfejsu użytkownika TWAIN.

Informacje na temat ustawień automatycznego wykrywania rozmiaru strony są dostępne w pomocy online dotyczącej używanego oprogramowania do skanowania.

### **Automatyczne wykrywanie koloru (Windows)**

Ta funkcja służy ograniczeniu rozmiaru zeskanowanego pliku przez zapisanie stron zawierających kolor jako kolorowe, a pozostałych jako czarno-białe.

Aby automatycznie wykryć kolor w zeskanowanym obrazie, wykonaj następujące czynności:

- **1.** Uruchom oprogramowanie HP Scan.
- **2.** Wybierz skrót skanowania, a następnie kliknij przycisk **Więcej**.
- **3.** Kliknij kartę **Obraz** i wybierz opcję **Automatycznie wykryj kolor** z listy rozwijanej Tryb koloru.
- **WAGA:** Informacje na temat automatycznego wykrywania kolorów można znaleźć w pomocy online używanego oprogramowania skanera.

Do automatycznego wykrywania koloru podczas skanowania przy użyciu oprogramowania innych producentów użyj interfejsu użytkownika TWAIN.

### **Skanowanie w czarno-białym trybie tekstowym (Windows)**

Ta funkcja służy do uzyskania lepszej jakości zeskanowanego obrazu przy skanowaniu tekstu czarno-białego. Aby użyć tej funkcji, wykonaj następujące czynności:

- **1.** Uruchom oprogramowanie HP Scan.
- **2.** Wybierz skrót do skanowania.
- **3.** Kliknij opcję **Więcej**, a następnie wybierz kartę **Obraz**.
- **4.** Wybierz opcję **Zwiększ jakość zawartości**, a następnie kliknij przycisk **OK**.

## <span id="page-29-0"></span>**Korzystanie z oprogramowania do skanowania (OS X)**

W kolejnych tematach opisano sposób skanowania z wykorzystaniem oprogramowania dla systemu Mac OS X.

### **Skanowanie dokumentów (OS X)**

Za pomocą aplikacji Pobieranie obrazów można skanować dokumenty z podajnika dokumentów.

**WWAGA:** Zintegrowana funkcja optycznego rozpoznawania znaków (OCR) jest dostępna tylko za pośrednictwem przycisku Scan (Skanuj), natomiast skrót przypisany do przycisku musi wskazywać dane OCR. Można jednak rozpocząć skanowanie za pomocą opcjonalnego oprogramowania I.R.I.S. ReadIris Pro, a następnie zapisać wyniki skanowania OCR w pliku.

Aby przeprowadzić skanowanie za pomocą aplikacji Pobieranie obrazów, wykonaj następujące czynności:

- **1.** Włóż dokument do podajnika dokumentów.
- **2.** W folderze **Programy** kliknij dwukrotnie ikonę Pobieranie obrazów.
- **3.** W oknie **Pobieranie obrazów** wybierz swój skaner z listy **Urządzenia**.
- **WSKAZÓWKA:** Aby uzyskać więcej opcji skanowania aplikacji Pobieranie obrazów, kliknij pozycję **Pokaż szczegóły**.
- **4.** Wybierz format pliku i lokalizację docelową skanowania z listy **Skanuj do**, a następnie kliknij przycisk **Skanuj**.

### **Skanowanie do wiadomości e-mail (OS X)**

Aby wykonać to zadanie, komputer musi mieć połączenie z Internetem.

Aby przeprowadzić skanowanie do wiadomości e-mail, wykonaj następujące czynności:

- **1.** Włóż dokument do podajnika dokumentów.
- **2.** W folderze **Programy** kliknij dwukrotnie ikonę Pobieranie obrazów.
- **3.** W oknie **Pobieranie obrazów** wybierz swój skaner z listy **Urządzenia**.
- **WSKAZÓWKA:** Aby uzyskać więcej opcji skanowania aplikacji Pobieranie obrazów, kliknij pozycję **Pokaż szczegóły**.
- **4.** Wybierz pozycję **Poczta** z listy **Skanuj do**, aby automatycznie dołączyć skan do wiadomości e-mail.
	- **UWAGA:** Jeśli używasz aplikacji poczty e-mail innej niż Apple Mail, możesz zeskanować dokument do pliku i ręcznie dołączyć go do wiadomości e-mail. Możesz też dodać używaną aplikację poczty e-mail do listy **Skanuj do**.

Aby dodać aplikację poczty e-mail do listy, wybierz pozycję **Inne**, wybierz swoją aplikację poczty e-mail, a następnie kliknij pozycję **Wybierz**.

**5.** W wynikowej wiadomości e-mail wprowadź adres e-mail, temat i treść wiadomości, a następnie wyślij wiadomość.

## <span id="page-30-0"></span>**Skanowanie z poziomu innych aplikacji (OS X)**

Obrazy można skanować bezpośrednio do dowolnej aplikacji zgodnej ze standardem ICA. W używanej aplikacji należy znaleźć opcje służące do importowania lub pobierania obrazów ze skanera.

**E** UWAGA: Oprogramowanie HP nie obsługuje skanowania w standardzie TWAIN. Jeśli dana aplikacja zawiera funkcję importowania lub pobierania, ale używanego skanera HP nie ma na liście, może to oznaczać, że aplikacja wyszukuje tylko skanery obsługujące standard TWAIN.

## <span id="page-31-0"></span>**Wskazówki dotyczące skanowania**

## **Optymalizacja prędkości skanowania i wykonywania zadań**

Na całkowity czas skanowania wpływ ma kilka ustawień. Aby zoptymalizować wydajność skanowania należy uwzględnić poniższe informacje.

- W celu zapewnienia optymalnej wydajności sprawdź, czy komputer i system spełniają zalecane wymagania. Aby wyświetlić minimalne i zalecane wymagania systemowe, przejdź do witryny [www.hp.com](http://www.hp.com), a następnie wyszukaj model skanera w połączeniu ze słowem kluczowym specifications (specyfikacje).
- Zapisanie zeskanowanego obrazu do formatu pozwalającego na wyszukiwanie (np. plik PDF z opcją wyszukiwania) trwa dłużej niż zapisanie w formacie obrazu, ponieważ zeskanowany obraz jest analizowany przez oprogramowanie OCR. Upewnij się przed wybraniem formatu skanowania, czy potrzebny jest plik umożliwiający przeszukiwanie treści.
- Skanowanie z rozdzielczością wyższą niż wymagana wydłuża czas skanowania i powoduje utworzenie większego pliku bez dodatkowych korzyści. W przypadku skanowania z wysoką rozdzielczością, zmniejsz rozdzielczość, aby zwiększyć prędkość skanowania.

## **Skanowanie delikatnych oryginałów**

Aby zeskanować delikatne dokumenty (takie jak zdjęcia lub dokumenty na pomarszczonym lub bardzo lekkim papierze), umieść dokument stroną zadrukowaną w dół na szybie skanera płaskiego.

# <span id="page-32-0"></span>**3 Obsługa i konserwacja**

W tej części zamieszczono informacje dotyczące obsługi i konserwacji skanera. Najnowsze informacje można znaleźć na stronie [www.hp.com/support](http://www.hp.com/support).

- [Karta Konserwacja narzędzia HP Scanner Tools Utility \(system Windows\)](#page-33-0)
- [Oprogramowanie HP Utility \(Mac OS X\)](#page-34-0)
- [Czyszczenie produktu](#page-35-0)
- [Wymiana części](#page-40-0)
- [Zamawianie części i akcesoriów](#page-46-0)

## <span id="page-33-0"></span>**Karta Konserwacja narzędzia HP Scanner Tools Utility (system Windows)**

Na karcie **Konserwacja** programu HP Scanner Tools Utility wyświetlana jest historia wykorzystania i konserwacji skanera wraz z ustawieniami. Oprogramowanie HP Scanner Tools Utility umożliwia rejestrowanie konserwacji skanera oraz zmiany ustawień powiadomień dotyczących konserwacji.

## <span id="page-34-0"></span>**Oprogramowanie HP Utility (Mac OS X)**

Oprogramowanie HP Utility umożliwia zarządzanie ustawieniami konfiguracji urządzenia, przypisywanie skrótów skanowania do kontrolek skrótów skanowania na panelu sterowania oraz na modyfikowanie ustawień skrótów.

## <span id="page-35-0"></span>**Czyszczenie produktu**

Okresowe czyszczenie skanera pozwala zapewnić rezultaty skanowania wysokiej jakości. Nakład pracy związanej z konserwacją zależy od wielu czynników, m.in. od częstotliwości korzystania z urządzenia oraz warunków pracy. Rutynową procedurę czyszczenia należy przeprowadzać w miarę potrzeb.

### **Czyszczenie szyby skanera**

- Wprowadzenie
- Wymagane przybory do czyszczenia
- Czyszczenie szyby skanera

#### **Wprowadzenie**

Szybkę skanera należy czyścić okresowo i za każdym razem, gdy zbierze się na niej kurz lub zanieczyszczenia.

#### **Wymagane przybory do czyszczenia**

Przed czyszczeniem przygotuj następujące przybory:

- Czyste szmatki z mikroƬbry lub innego materiału niepozostawiającego kłaczków
- Środek do czyszczenia szyb lub czysta woda
- **OSTROŻNIE:** Należy unikać stosowania środków ściernych, acetonu, benzenu i czterochlorku węgla, ponieważ mogą one uszkodzić szybę skanera.

Unikaj stosowania alkoholu izopropylowego, ponieważ na szybie mogą pozostać smugi.

#### **Czyszczenie szyby skanera**

Aby wyczyścić szybę skanera, wykonaj następujące czynności:

**1.** Podnieś podajnik dokumentów.

<span id="page-36-0"></span>**2.** Wyczyść dokładnie szybę skanera płaskiego za pomocą czystej, wilgotnej szmatki niepozostawiającej kłaczków lub po rozpyleniu na nią środka do czyszczenia szyb.

![](_page_36_Picture_1.jpeg)

- **OSTROŻNIE:** Nie rozpylaj środka do czyszczenia szyb bezpośrednio na szybę skanera, ponieważ może to prowadzić do jej trwałego uszkodzenia.
- **3.** Wytrzyj szybę skanera, używając suchej, miękkiej szmatki niepozostawiającej kłaczków.

**WAGA:** Upewnij się, że szyba skanera została całkowicie osuszona.

**4.** Włącz skaner.

Skaner jest gotowy do pracy.

### **Czyszczenie pasków skanujących automatycznego podajnika dokumentów**

- Wprowadzenie
- Czyszczenie pasków skanujących

#### **Wprowadzenie**

Oba paski skanujące należy czyścić okresowo oraz za każdym razem, gdy na zeskanowanych obrazach pojawią się smugi. Oczyść paski z szarego, odblaskowego materiału z kurzu i zanieczyszczeń.

#### **Czyszczenie pasków skanujących**

Aby oczyścić paski skanujące, wykonaj następujące czynności:

- **1.** Naciśnij przycisk Zasilanie, aby wyłączyć skaner, a następnie odłącz przewód USB oraz przewód zasilania od skanera.
- **2.** Podnieś podajnik dokumentów.

<span id="page-37-0"></span>**3.** Oczyść paski skanujące za pomocą miękkiej szmatki niepozostawiającej kłaczków po rozpyleniu na niej łagodnego środka do czyszczenia szyb.

![](_page_37_Picture_1.jpeg)

**OSTROŻNIE:** Do czyszczenia pasków skanujących należy używać wyłącznie środka do czyszczenia szyb. Należy unikać stosowania środków ściernych, acetonu, benzenu i czterochlorku węgla, ponieważ mogą one uszkodzić paski skanujące. Unikaj alkoholu izopropylowego, ponieważ na paskach skanujących mogą pozostać smugi.

Środka do czyszczenia szyb nie należy rozpylać bezpośrednio na paski skanujące.

- **4.** Osusz paski skanujące suchą, miękką szmatką niepozostawiającą kłaczków. Przetrzyj elementy z szarego, odblaskowego materiału na każdym pasku.
- **5.** Zamknij podajnik dokumentów, a następnie podłącz z powrotem przewód USB i zasilacz do skanera, po czym naciągnij przycisk Zasilanie, aby włączyć skaner. Skaner jest gotowy do pracy.

### **Czyszczenie rolek**

- Wprowadzenie
- Czyszczenie rolek

#### **Wprowadzenie**

Rolki mogą wymagać czyszczenia w następujących warunkach:

- Oprogramowanie HP Scanner Tools Utility wskazuje, że wymagane jest czyszczenie.
- Dochodzi do wielokrotnych zakleszczeń papieru w skanerze lub do skanowania kilku arkuszy jednocześnie.
- W przypadku częstego skanowania następujących typów papieru: papier powlekany, dokumenty obrabiane chemicznie, takie jak papier bezkalkowy, dokumenty z dużą zawartością węglanu wapnia, dokumenty napisane lub opisane ołówkiem, dokumenty wydrukowane na drukarkach atramentowych oraz dokumenty, na których nie został utrwalony toner.

#### **Czyszczenie rolek**

Aby oczyścić rolki rozdzielające i podające, wykonaj następujące czynności:

- **1.** Naciśnij przycisk Zasilanie, aby wyłączyć skaner, a następnie odłącz przewód USB oraz przewód zasilania od skanera.
- **2.** Otwórz pokrywę podajnika dokumentów.

![](_page_38_Picture_2.jpeg)

**3.** Przetrzyj rolkę rozdzielającą od prawej do lewej strony za pomocą czystej szmatki niepozostawiającej kłaczków, nawilżonej wodą destylowaną lub czystą wodą z kranu. Obróć rolkę o 360 stopni, aby umożliwić oczyszczenie całej powierzchni rolki.

![](_page_38_Picture_4.jpeg)

**4.** Przetrzyj rolki podające od prawej do lewej strony. Obróć rolki o 360 stopni, aby umożliwić oczyszczenie całej powierzchni rolek.

![](_page_39_Picture_1.jpeg)

**A OSTROŻNIE:** Przed załadowaniem dokumentów do podajnika odczekaj dwie minuty, aż rolki wyschną.

- **5.** Zamknij pokrywę podajnika dokumentów, a następnie podłącz z powrotem przewód USB i zasilacz do skanera.
- **6.** Naciśnij przycisk Zasilanie, aby włączyć skaner i zaktualizuj historię konserwacji skanera:
	- Uruchom oprogramowanie HP Scanner Tools Utility.
	- W części **Zarejestruj czyszczenie rolek** kliknij opcję **Zarejestruj czyszczenie**, aby zarejestrować tę operację czyszczenia i zaktualizować historię czyszczenia rolek.

## <span id="page-40-0"></span>**Wymiana części**

Wymiana części, gdy jest to konieczne, pomaga zapewnić wysoką jakość skanowania. Części mogą wymagać wymiany, gdy wskazuje na to oprogramowanie Scanner Tools Utility lub jeśli skaner nie pracuje prawidłowo. Zestaw rolek zamiennych automatycznego podajnika dokumentów HP ScanJet Pro 2500 f1 zawiera następujące części zamienne:

- Osłona rolek
- Rolka rozdzielająca
- Moduł rolek odbierających

Zestaw zamienny zawiera również szczegółowe instrukcje wymiany każdej części.

## **Wymiana osłony rolek**

![](_page_40_Picture_7.jpeg)

Aby wyjąć i wymienić osłonę rolek, wykonaj następujące czynności:

- **1.** Naciśnij przycisk Zasilanie, aby wyłączyć skaner, a następnie odłącz przewód USB oraz przewód zasilania od skanera.
- **2.** Otwórz pokrywę podajnika dokumentów.

![](_page_40_Picture_11.jpeg)

**3.** Zwolnij zaczep osłony rolek.

![](_page_41_Picture_1.jpeg)

**4.** Obróć osłonę rolek w celu jej zdjęcia.

![](_page_41_Picture_3.jpeg)

- **5.** Wymień osłonę rolek w sposób opisany w instrukcji dostarczonej z zestawem części zamiennych.
- **6.** Zamknij pokrywę podajnika dokumentów. Ponownie podłącz przewód USB oraz zasilacz do skanera. Skaner jest gotowy do pracy.

## <span id="page-42-0"></span>**Wymiana zestawu rolek**

![](_page_42_Picture_1.jpeg)

W następujących sytuacjach należy wymienić rolkę rozdzielającą:

- System Windows: jeśli okno dialogowe **Zalecana konserwacja** informuje o konieczności ich wymiany.
- Jeśli dochodzi do wielokrotnych zakleszczeń dokumentów w skanerze.

**UWAGA:** Firma HP zaleca wymianę modułu odbierającego i rolki rozdzielającej co 30 000 operacji skanowania.

System Windows: Oprogramowanie HP Scanner Tools Utility może przypominać o konieczności wykonania czynności serwisowych, których termin zależy od wielu czynników i może nastąpić szybciej niż podany termin wymiany.

**EX UWAGA:** Zestaw do wymiany rolek jest materiałem eksploatacyjnym i nie jest objęty gwarancją ani standardową umową serwisową.

Aby wymienić rolkę i podkładkę oddzielającą, wykonaj następujące czynności:

**1.** Naciśnij przycisk Zasilanie, aby wyłączyć skaner, a następnie odłącz przewód USB oraz przewód zasilania od skanera.

**2.** Otwórz pokrywę podajnika dokumentów.

![](_page_43_Picture_1.jpeg)

**3.** Zwolnij zaczep osłony rolek, a następnie obróć osłonę rolek w celu jej zdjęcia.

![](_page_43_Picture_3.jpeg)

<span id="page-44-0"></span>**4.** Zdejmij i wymień osłonę rolek w sposób opisany w instrukcji dostarczonej z zestawem części zamiennych.

![](_page_44_Picture_1.jpeg)

- **5.** Naciśnij przycisk Zasilanie, aby włączyć skaner:
- **6.** System Windows: Zaktualizuj historię konserwacji skanera.
	- **a.** Uruchom oprogramowanie HP Scanner Tools Utility.
	- **b.** W części **Zapisz wymianę** kliknij opcję **Rejestracja i wymiana**, aby zarejestrować tę operację wymiany i zaktualizować historię wymiany rolek.

## **Wymiana modułu rolek odbierających**

Aby wymienić moduł rolek, wykonaj następujące czynności:

**1.** Naciśnij przycisk Zasilanie, aby wyłączyć skaner, a następnie odłącz przewód USB oraz przewód zasilania od skanera.

**2.** Otwórz pokrywę podajnika dokumentów.

![](_page_45_Picture_1.jpeg)

**3.** Naciśnij zaczep po prawej stronie trzpienia przekładni, aby go zdjąć.

![](_page_45_Picture_3.jpeg)

<span id="page-46-0"></span>**4.** Naciśnij moduł rolek odbierających po obu stronach i obróć go, aby go wyjąć.

![](_page_46_Picture_1.jpeg)

- **5.** Wymień moduł rolek odbierających w sposób opisany w instrukcji dostarczonej z zestawem części zamiennych.
- **6.** Zamknij pokrywę podajnika dokumentów. Ponownie podłącz przewód USB oraz zasilacz do skanera.

Skaner jest gotowy do pracy.

## **Zamawianie części i akcesoriów**

Aby zamówić części do konserwacji skanera, przejdź do witryny internetowej z częściami skanera HP pod adresem [www.hp.com/buy/parts](http://www.hp.com/buy/parts).

![](_page_46_Picture_64.jpeg)

# <span id="page-48-0"></span>**4 Rozwiązywanie problemów**

W tej części przedstawiono sposoby rozwiązywania typowych problemów ze skanerem.

Więcej informacji dotyczących rozwiązywania problemów jest dostępnych w pomocy używanego oprogramowania HP.

## <span id="page-49-0"></span>**Podstawowe wskazówki dotyczące rozwiązywania problemów**

Proste problemy, takie jak smugi na paskach skanujących lub poluzowane przewody mogą spowodować, że skaner będzie tworzył zamazane obrazy, pracował w nieoczekiwany sposób lub w ogóle nie będzie pracował. W przypadku problemów ze skanowaniem zawsze należy sprawdzić następujące czynniki.

- W przypadku skanowania dokumentu, który będzie analizowany w technologii OCR upewnij się, że oryginalny dokument ma wystarczająco wysoką jakość do takiej analizy.
- Upewnij się, że kabel USB i przewód zasilania są prawidłowo podłączone do odpowiednich złączy z tyłu skanera, oraz że przewód zasilania jest podłączony do działającego gniazdka elektrycznego lub zabezpieczenia przeciwprzepięciowego.
- Sprawdź, czy skaner nie wyłączył się automatycznie. W takim wypadku naciśnij przycisk Zasilanie, aby włączyć skaner.
- **WSKAZÓWKA:** Zmień ustawienia automatycznego wyłączania w oprogramowaniu HP Scanner Tools Utility (Windows) lub HP Utility (Mac OS X).
- Upewnij się, że do skanera dociera zasilanie.
	- Sprawdź, czy świeci zielona dioda na obudowie zasilacza.
	- Jeśli zielona dioda nie świeci, sprawdź, czy gniazdko lub listwa zasilająca, do których podłączono przewód zasilania, są pod napięciem.
	- Jeśli gniazdko lub listwa są pod napięciem, a zielona dioda nadal nie świeci, zasilacz jest prawdopodobnie uszkodzony. Przejdź na stronę [www.hp.com/support,](http://www.hp.com/support) aby uzyskać pomoc.
- Jeżeli podczas próby skorzystania ze skanera zostanie wyświetlony komunikat **Nie znaleziono skanera**, wyłącz skaner, odczekaj 30 sekund, a następnie włącz skaner. Jeśli komunikat nadal będzie wyświetlany, wymagane może być zresetowanie skanera.
- Jeśli skaner jest podłączony do komputera poprzez koncentrator USB lub port USB z przodu komputera, odłącz skaner, a następnie podłącz go ponownie do portu USB z tyłu komputera.
- System Windows: Upewnij się, że przycisk Skanuj jest włączony (więcej informacji jest dostępnych w części Dostęp do produktu).
- Wyłącz skaner na 30 sekund, a następnie włącz go ponownie.
- Upewnij się, że klapka podajnika jest zamknięta.
- Uruchom ponownie komputer.

Jeśli problemy nadal występują, możliwe jest, że oprogramowanie do skanowania HP, oprogramowanie firmowe lub powiązane sterowniki są nieaktualne lub uszkodzone. Aktualizacje oprogramowania, oprogramowania firmowego i sterowników skanera są dostępne pod adresem [www.hp.com/support.](http://www.hp.com/support)

## <span id="page-50-0"></span>**Test skanera**

Aby przetestować skaner, wykonaj następujące czynności:

- **1.** Sprawdź, czy zasilacz jest prawidłowo podłączony zarówno do skanera, jak i do sprawnego gniazdka lub listwy zasilającej. Sprawdź, czy świeci zielona dioda na obudowie zasilacza, oznaczająca, że zasilacz działa.
- **2.** Jeżeli zasilacz jest podłączony do listwy zasilającej, sprawdź, czy jest ona podłączona do gniazdka i czy jest włączona.
- **3.** Naciśnij przycisk Zasilanie, aby wyłączyć skaner, odłącz zasilacz od skanera, a następnie wyłącz komputer, do którego skaner jest podłączony. Odczekaj 30 sekund, ponownie podłącz zasilacz do skanera, naciśnij przycisk Zasilanie, aby włączyć skaner, a następnie włącz komputer.
- **4.** Ponów skanowanie.

## <span id="page-51-0"></span>**Resetowanie skanera**

W następujących sytuacjach skaner może wymagać zresetowania:

- Jeśli podczas korzystania ze skanera zostanie wyświetlony komunikat błędu podobny do komunikatu **Inicjalizacja skanera nie powiodła się**.
- Jeżeli podczas korzystania ze skanera zostanie wyświetlony komunikat błędu **Nie znaleziono skanera**, a wyłączenie skanera, odczekanie 30 sekund, a następnie ponowne włączenie skanera nie rozwiąże problemu.

Wykonaj następujące czynności, aby zresetować skaner:

- **1.** Zamknij oprogramowanie HP Scan oraz HP Scanner Tools Utility, jeśli są uruchomione.
- **2.** Naciśnij przycisk Zasilanie, aby wyłączyć skaner, a następnie odłącz przewód zasilania od skanera.
- **3.** Odczekaj 30 sekund.
- **4.** Ponownie podłącz zasilacz, a następnie naciśnij przycisk Zasilanie, aby włączyć skaner.

## <span id="page-52-0"></span>**Rozwiązywanie problemów związanych z instalacją skanera**

- Sprawdzanie kabli
- Deinstalacja i ponowna instalacja sterowników i narzędzi skanera HP ScanJet (system Windows)

## **Sprawdzanie kabli**

![](_page_52_Picture_164.jpeg)

## **Deinstalacja i ponowna instalacja sterowników i narzędzi skanera HP ScanJet (system Windows)**

Jeśli sprawdzenie połączeń przewodów skanera nie rozwiązało problemu, może on wynikać z niepełnej instalacji oprogramowania. Spróbuj odinstalować, a następnie zainstalować ponownie sterowniki i narzędzia skanera HP ScanJet.

- **1.** Naciśnij przycisk Zasilanie, aby wyłączyć skaner, a następnie odłącz przewód USB oraz przewód zasilania od skanera.
- **2.** Na komputerze uruchom Panel sterowania i za pomocą narzędzia **Programy** (w systemach Windows 7, Windows 8, Windows 8.1 i Windows 10 jest to narzędzie **Programy**) odinstaluj następujące aplikacje:
	- HP ScanJet Pro 2500
	- HP Scan
- **3.** Uruchom ponownie komputer.
- **4.** Ponownie zainstaluj sterowniki i narzędzia skanera HP ScanJet.
- Wyłącz skaner na 30 sekund, a następnie włącz go ponownie. Wymagane oprogramowanie i sterowniki powinny zostać zainstalowane automatycznie.
- Jeśli sterowniki i narzędzia nie zostaną zainstalowane automatycznie, zainstaluj je z dysku HP Scanning Software CD.
- **5.** Podłącz ponownie przewód USB i przewód zasilania do skanera, a następnie naciśnij przycisk Zasilanie, aby włączyć skaner.

## <span id="page-54-0"></span>**Zakleszczenia papieru**

- Usuwanie zacięć ze ścieżki papieru skanera
- [Powtarzające się zacięcia przedmiotów ładowanych do skanera](#page-55-0)

## **Usuwanie zacięć ze ścieżki papieru skanera**

Wykonaj następujące czynności, aby usunąć zacięcie papieru:

- **1.** Wyjmij pozostałe strony z podajnika dokumentów.
- **2.** Otwórz pokrywę podajnika dokumentów.

![](_page_54_Picture_7.jpeg)

- **3.** Usuń oryginały i wszelkie przeszkody znajdujące się na ścieżce papieru.
- **4.** Usuń widoczne zanieczyszczenia (np. papier, zszywki i spinacze) ze ścieżki podawania papieru.
- **5.** Sprawdź rolki pokrywy podajnika dokumentów i usuń wszelkie widoczne zanieczyszczenia.
- **6.** Wyjmij oryginalne dokumenty z odbiornika. Podnieś pokrywę podajnika, aby sprawdzić, czy w ścieżce papieru nie ma papieru. Jeśli w ścieżce papieru nadal znajduje się papier, delikatnie go wyjmij.

![](_page_54_Picture_12.jpeg)

- <span id="page-55-0"></span>**7.** Zamknij pokrywę podajnika dokumentów.
- **8.** Ponownie załaduj wszystkie oryginały do podajnika dokumentów i ponów skanowanie.

## **Powtarzające się zacięcia przedmiotów ładowanych do skanera**

- Dokument nie spełnia wymagań dotyczących oryginałów.
- Skanowany oryginał może zawierać dodatkowe elementy, które należy usunąć, np. zszywki lub karteczki samoprzylepne.
- Upewnij się, że prowadnice papieru dotykają krawędzi oryginału.

## <span id="page-56-0"></span>**Problemy z podajnikiem papieru**

## **Zacinanie się, przekrzywianie papieru, błędy podawania lub pobieranie wielu kartek**

- Skanowanie mokrych i wilgotnych stron może powodować zakleszczenia papieru. Upewnij się, że podawane strony są całkowicie suche (toner jest suchy, na papierze nie ma mokrych substancji, takich jak klej czy korektor).
- Sprawdź, czy wszystkie rolki są założone i czy pokrywa podajnika dokumentów jest zamknięta.
- Jeśli strony wyglądają, jakby były przekrzywione podczas pobierania z podajników skanera, sprawdź zeskanowane obrazy w oprogramowaniu i upewnij się, że nie są przekrzywione.
- Strony mogą być nieprawidłowo umieszczone. Wyrównaj strony i dopasuj prowadnice papieru, aby wyśrodkować stos.
- Aby prowadnice papieru działały prawidłowo, powinny stykać się z krawędziami stosu papieru. Upewnij się, że stos papieru leży prosto, a prowadnice są dosunięte do jego krawędzi.
- Podajnik dokumentów lub taca wyjściowa mogą zawierać więcej stron niż wynosi maksymalna liczba stron. Załaduj mniej stron do podajnika dokumentów i wyjmij arkusze z tacy wyjściowej.
- Wyczyść ścieżkę papieru skanera, aby ograniczyć błędy podawania. Jeśli błędy podawania nadal występują, wyczyść rolki. Jeśli błędy podawania nadal występują, wymień rolki.

## **Papier nie jest pobierany ze skanera**

Ponownie włóż arkusze do podajnika dokumentów, upewniając się, że dotykają rolek.

Klapka podajnika dokumentów może nie być dokładnie zatrzaśnięta. Otwórz klapkę i zamknij ją, dociskając mocno z obu stron, aby na pewno się zatrzasnęła.

W skanerze mógł wystąpić problem sprzętowy. Postępuj zgodnie z poniższą procedurą testowania skanera:

- **1.** Sprawdź, czy zasilacz jest prawidłowo podłączony zarówno do skanera, jak i do sprawnego gniazdka lub listwy zasilającej. Sprawdź, czy świeci zielona dioda na obudowie zasilacza, oznaczająca, że zasilacz działa.
- **2.** Jeżeli zasilacz jest podłączony do listwy zasilającej, sprawdź, czy jest ona podłączona do gniazdka i czy jest włączona.
- **3.** Naciśnij przycisk Zasilanie, aby wyłączyć skaner, odłącz zasilacz od skanera, a następnie wyłącz komputer, do którego skaner jest podłączony. Odczekaj 30 sekund, ponownie podłącz zasilacz do skanera, naciśnij przycisk Zasilanie, aby włączyć skaner, a następnie włącz komputer.
- **4.** Zeskanuj ponownie.

## **Oryginały zwijają się w tacy wyjściowej skanera**

W suchym powietrzu oryginały na cienkim papierze, takie jak wydruki na bezwęglowym papierze samokopiującym, mogą zwijać się w tacy wyjściowej. Aby ograniczyć zwijanie, wygładź zawinięte krawędzie oryginałów przed włożeniem ich do podajnika dokumentów.

## <span id="page-57-0"></span>**Problemy z jakością obrazów**

## **Zeskanowane obrazy są krzywe**

- Sprawdź, czy prowadnice podajnika dokumentów skanera są wyśrodkowane i ustawione odpowiednio do szerokości skanowanego oryginału. Upewnij się, że prowadnice papieru dotykają krawędzi oryginału.
- System Windows: Funkcja **Automatyczne prostowanie** umożliwia wyprostowanie zawartości pochylonej względem wymiarów strony w dokumencie źródłowym. Funkcja **Automatyczne wykrywanie rozmiaru**  umożliwia wyeliminowanie pochylenia obrazów stron, które mogły się przekrzywić podczas skanowania.

### **Na zeskanowanych obrazach widoczne są smugi i zadrapania**

Informacje dotyczące czyszczenia skanera znajdują się w części **Obsługa i konserwacja** instrukcji obsługi.

- Sprawdź, czy oryginały są czyste i czy nie są pomarszczone.
- Oczyść szybę skanera.

### **Zeskanowany obraz jest zamazany**

- Sprawdź, czy ścieżka papieru w skanerze nie jest zablokowana, a także czy prowadnice papieru są odpowiednio dopasowane. Zeskanuj ponownie.
- Upewnij się, że dokument nie jest zamazany.

### **Zeskanowany obraz jest całkowicie czarny lub całkowicie biały**

- Prawdopodobnie skanowany dokument został nieprawidłowo umieszczony w podajniku dokumentów. Sprawdź, czy skanowany dokument został umieszczony w podajniku dokumentów stroną zadrukowaną w dół.
- System Windows: W przypadku skanowania obrazu czarno-białego upewnij się, że próg czerni i bieli nie został ustawiony na skrajną wartość. Ustawienie progu na skrajną wartość może dać w efekcie obraz, który jest całkiem biały lub całkiem czarny.
- System Mac OS X: W przypadku skanowania do obrazu tekstu dla ustawienia **Korekcja obrazu** wybierz wartość **Ręczne** i dostosuj próg za pomocą suwaka **Wartość progowa**.

## **Dolna część zeskanowanego obrazu jest obcięta**

Domyślnie oprogramowanie do skanowania może skanować nośniki o maksymalnej długości 356 mm .

Sprawdź, czy rozmiar strony wybrany w oprogramowaniu do skanowania (lub wybrany skrót skanowania) jest zgodny z długością skanowanego dokumentu.

## <span id="page-58-0"></span>**Problemy z działaniem skanera**

- Problemy z połączeniem
- Przyciski nie działają poprawnie
- Problemy z wydajnościa skanowania

## **Problemy z połączeniem**

#### **Sprawdzanie połączenia USB**

Sprawdź fizyczne połączenie ze skanerem.

- Użyj kabla dołączonego do skanera. Inny kabel USB może być niezgodny ze skanerem.
- Upewnij się, że kabel USB został prawidłowo podłączony do komputera i do skanera. Gdy kabel USB jest podłączony prawidłowo, ikona trójzębu jest skierowana ku dołowi.

Jeśli problem nadal występuje po sprawdzeniu powyższych elementów, spróbuj wykonać następujące czynności:

- **1.** Wykonaj jedną z następujących czynności, w zależności od sposobu podłączenia skanera do komputera:
	- Jeżeli kabel USB jest podłączony do koncentratora USB lub stacji dokującej komputera przenośnego, odłącz kabel USB od koncentratora USB lub stacji i podłącz go do portu USB z tyłu komputera.
	- Jeśli kabel USB jest podłączony bezpośrednio do komputera, podłącz go do innego portu USB z tyłu komputera.
	- Odłącz od komputera wszystkie urządzenia USB z wyjątkiem klawiatury i myszy.
- **2.** Naciśnij przycisk Zasilanie, aby wyłączyć skaner, odczekaj 30 sekund, a następnie włącz skaner.
- **3.** Uruchom ponownie komputer.
- **4.** Po ponownym uruchomieniu komputera spróbuj użyć skanera.
	- Jeśli skaner działa, podłączaj pojedynczo pozostałe urządzenia; wypróbuj skaner po podłączeniu każdego z urządzeń. Odłącz wszystkie urządzenia USB, które uniemożliwiają działanie skanera.
	- System Windows: Jeśli skaner nie działa, odinstaluj, a następnie zainstaluj ponownie sterowniki i narzędzia skanera HP ScanJet:
		- HP ScanJet Pro 2500
		- HP Scan

## **Przyciski nie działają poprawnie**

## **Nieprawidłowo działające przyciski skanera**

Po każdej czynności naciśnij przycisk Skanuj, aby sprawdzić, czy działa poprawnie. Jeśli problem nadal występuje, przejdź do następnej czynności.

- <span id="page-59-0"></span>**1.** Być może poluzował się kabel. Sprawdź, czy zasilacz i kabel USB są starannie podłączone.
- **2.** Wyłącz skaner na 30 sekund, a następnie włącz go ponownie.
- **3.** Uruchom ponownie komputer.
- **4.** Jeśli problem nadal występuje, być może wystąpił problem z panelem sterowania. Skontaktuj się z pomocą techniczną firmy HP pod adresem [www.hp.com/support.](http://www.hp.com/support)

### **Problemy z wydajnością skanowania**

#### **Skaner rozpoczyna skanowanie z opóźnieniem**

Sprawdź, czy klapka podajnika dokumentów jest zamknięta, a skaner jest włączony.

#### **Skaner skanuje tylko jedną stronę dokumentu dwustronnego**

Sprawdź, czy wybrany skrót skanowania określa skanowanie dwustronne.

#### **Brak zeskanowanych stron w miejscu docelowym skanowania**

Strony, które skleiły się podczas skanowania, są skanowane jako jeden dokument. Sprawdź, czy skanowane strony nie są sklejone.

#### **Zeskanowane strony mają nieprawidłową kolejność w miejscu docelowym skanowania**

- Przed umieszczeniem dokumentu stroną zadrukowaną do dołu w podajniku dokumentów sprawdź, czy kolejność stron jest właściwa.
- Do arkuszy nie mogą być dołączone zszywki, spinacze do papieru ani inne materiały, np. karteczki samoprzylepne, które mogą spowodować nieprawidłowe podawanie stron.
- **Sprawdź, czy strony nie są sklejone.**

#### **Zeskanowane pliki są zbyt duże**

- Większość oprogramowania do skanowania umożliwia wybranie mniejszego rozmiaru pliku podczas wybierania typu pliku wyjściowego. Więcej informacji jest dostępnych w pomocy dotyczącej wykorzystywanego oprogramowania do skanowania.
- Sprawdź ustawienie rozdzielczości skanowania (więcej informacji jest dostępnych w pomocy dotyczącej wykorzystywanego oprogramowania do skanowania):
	- 200 dpi wystarcza do przechowywania dokumentów w postaci obrazów.
	- W przypadku większości krojów czcionek 300 dpi wystarcza, aby za pomocą oprogramowania OCR utworzyć tekst, który można edytować.
	- W przypadku czcionek azjatyckich i małych zalecana jest rozdzielczość 400 dpi.

Skanowanie z rozdzielczością wyższą niż potrzebna powoduje utworzenie większego pliku bez dodatkowych korzyści.

- Skanowanie kolorowe powoduje tworzenie większych plików niż skanowanie czarno-białe.
- Jeśli jednorazowo skanowanych jest wiele stron, można rozważyć skanowanie w mniejszych grupach stron, aby utworzyć większą liczbę mniejszych plików.

## <span id="page-60-0"></span>**Problemy z zasilaniem**

## **Sprawdzanie, czy skaner jest zasilany**

Przewód zasilania łączy skaner z gniazdkiem.

- Sprawdź, czy przewód zasilania jest prawidłowo podłączony zarówno do skanera, jak i do sprawnego gniazdka.
- Jeżeli przewód zasilania jest podłączony do listwy zasilającej, sprawdź, czy jest ona podłączona do gniazdka i czy jest włączona.
- Upewnij się, że do skanera dociera zasilanie.
	- Sprawdź, czy świeci zielona dioda na obudowie zasilacza.
	- Jeśli zielona dioda nie świeci, sprawdź, czy gniazdko lub listwa zasilająca, do których podłączono przewód zasilania, są pod napięciem.
	- Jeśli gniazdko lub listwa są pod napięciem, a zielona dioda nadal nie świeci, zasilacz jest prawdopodobnie uszkodzony. Przejdź na stronę [www.hp.com/support,](http://www.hp.com/support) aby uzyskać pomoc.

Jeśli problem nadal występuje po sprawdzeniu powyższych elementów, wykonaj następujące czynności:

- **1.** Naciśnij przycisk Zasilanie, aby wyłączyć skaner, a następnie odłącz przewód zasilania od skanera.
- **2.** Odczekaj 30 s.
- **3.** Ponownie podłącz zasilacz, a następnie naciśnij przycisk Zasilanie, aby włączyć skaner.

### **Nie można włączyć skanera**

Jeśli nie można włączyć skanera, naciskając przycisk Zasilanie, sprawdź następujące elementy:

- Przewód zasilania skanera mógł się odłączyć. Sprawdź, czy zasilacz nie jest odłączony od skanera lub gniazdka.
- Zasilacz może nie działać.
	- Sprawdź, czy świeci zielona dioda na obudowie zasilacza.
	- Jeśli zielona dioda nie świeci, sprawdź, czy gniazdko lub listwa zasilająca, do których podłączono przewód zasilania, są pod napięciem.
	- Jeśli gniazdko lub listwa są pod napięciem, a zielona dioda nadal nie świeci, zasilacz jest prawdopodobnie uszkodzony. Przejdź na stronę [www.hp.com/support,](http://www.hp.com/support) aby uzyskać pomoc.

### **Skaner wciąż się wyłącza**

Domyślnie skaner przechodzi w tryb Uśpienie po 15 minutach braku aktywności, a wyłącza się automatycznie po dwóch godzinach braku aktywności w celu oszczędzania energii.

**System Windows**: Aby zmienić ustawienia domyślne, wykonaj następujące czynności:

- **1.** Uruchom narzędzie HP Scanner Tools Utility.
- **2.** Kliknij kartę **Ustawienia**, a następnie wybierz odpowiednie ustawienie trybu Uśpienie lub automatycznego wyłączania.
- Aby określić czas braku aktywności po którym skaner przechodzi w tryb Uśpienie, wybierz **15 minut** lub **1 godz.** z listy rozwijanej **Tryb uśpienia: Uśpij skaner po**.
- Aby określić czas braku aktywności po którym skaner jest automatycznie wyłączany, wybierz odpowiednią wartość (**1 godz.**, **2 godz.**, **4 godz.** lub **8 godziny**) z listy rozwijanej **Automatyczne wyłączanie: Automatyczne wyłącz skaner po:**.

**System Mac OS X**: Aby zmienić ustawienia domyślne, użyj oprogramowania HP Utility.

## <span id="page-62-0"></span>**Dodatkowe informacje dotyczące rozwiązywania problemów**

![](_page_62_Picture_45.jpeg)

# <span id="page-64-0"></span>**Indeks**

#### **A**

Automatyczne wykrywanie koloru [21](#page-28-0) automatyczne wykrywanie rozmiaru strony [21](#page-28-0)

#### **B**

białe obrazy rozwiązywanie problemów [50](#page-57-0) błędy podawania rozwiązywanie problemów [49](#page-56-0) brakujące strony, rozwiązywanie problemów [52](#page-59-0)

#### **C**

chmura, skanowanie do [20](#page-27-0) czarne obrazy rozwiązywanie problemów [50](#page-57-0) Czarno-biały tryb tekstowy [21](#page-28-0) części zamawianie [33,](#page-40-0) [35](#page-42-0), [37](#page-44-0)

#### **D**

deinstalacja i ponowna instalacja oprogramowania [45](#page-52-0) delikatne oryginały, skanowanie [24](#page-31-0) Dział obsługi klienta HP [55](#page-62-0)

#### **F**

funkcje automatyczne wykrywanie koloru [21](#page-28-0) czarno-biały tryb tekstowy [21](#page-28-0) obsługa bardzo długich stron [21](#page-28-0) obsługa długich stron [21](#page-28-0) proƬle skanowania [19](#page-26-0) wykrywanie rozmiaru strony [21](#page-28-0)

#### **H**

HP Scan Extended skanowanie z poziomu [19](#page-26-0) HP Scanner Tools Utility karta Konserwacja [26](#page-33-0) wykorzystanie [9](#page-16-0) HP TWAIN [9](#page-16-0)

#### **I**

informacje o produkcie [1](#page-8-0) instalacja oprogramowania rozwiązywanie problemów [45](#page-52-0)

#### **K**

kabel USB rozwiązywanie problemów [45](#page-52-0) kable rozwiązywanie problemów [45](#page-52-0) konserwacja karta Konserwacja narzędzia HP Scanner Tools Utility [26](#page-33-0)

#### **M**

materiały eksploatacyjne zamawianie [39](#page-46-0)

#### **N**

nieprawidłowa kolejność stron [52](#page-59-0) nośniki błędy podawania [49](#page-56-0) brak podawania [49](#page-56-0) rozwiązywanie problemów [49](#page-56-0) zacięcia [48](#page-55-0)

#### **O**

obcięte obrazy rozwiązywanie problemów [50](#page-57-0) obsługa bardzo długich stron [21](#page-28-0) obsługa długich stron [21](#page-28-0)

obsługa klienta online [55](#page-62-0) oprogramowanie deinstalacja i ponowna instalacja [45](#page-52-0) Mac [10](#page-17-0) rozwiązywanie problemów z instalacją [45](#page-52-0) Windows [9](#page-16-0) Oprogramowanie dla systemu Mac [10](#page-17-0) Oprogramowanie HP Scan Extended informacje [9](#page-16-0) oprogramowanie skanera Mac [10](#page-17-0)

#### **P**

panel sterowania umiejscowienie [2](#page-9-0) papier błędy podawania [49](#page-56-0) brak podawania [49](#page-56-0) obsługiwane rodzaje [15](#page-22-0) rozwiązywanie problemów [49](#page-56-0) zacięcia [48](#page-55-0) pobieranie wielu kartek [49](#page-56-0) podajnik dokumentów ładowanie dokumentów [15](#page-22-0) wskazówki dotyczące ładowania [14](#page-21-0) pomoc techniczna online [55](#page-62-0) pomoc techniczna online [55](#page-62-0) prędkość, rozwiązywanie problemów [24](#page-31-0) problemy z podawaniem dokumentów [47](#page-54-0)

produkt automatyczne wyłączanie [11](#page-18-0) tryb Uśpienie [11](#page-18-0) profile skanowania [19](#page-26-0) prowadnice papieru, umiejscowienie [2](#page-9-0) przekrzywione obrazy [50](#page-57-0) przyciski panel sterowania skanera [3](#page-10-0) Skanuj [3](#page-10-0) zasilanie [3](#page-10-0) Przycisk Skanuj [3](#page-10-0) Przycisk zasilania [3](#page-10-0)

#### **R**

resetowanie skanera [44](#page-51-0) rolka wymiana [33](#page-40-0), [35](#page-42-0), [37](#page-44-0) rozmyte obrazy [50](#page-57-0) rozwiązywanie problemów białe obrazy [50](#page-57-0) błędy podawania [49](#page-56-0) brak podawania papieru [49](#page-56-0) brak stron [52](#page-59-0) czarne obrazy [50](#page-57-0) deinstalacja i ponowna instalacja oprogramowania [45](#page-52-0) delikatne oryginały [24](#page-31-0) duże zeskanowane pliki [52](#page-59-0) instalacja [45](#page-52-0) kable [45](#page-52-0) kolejność stron [52](#page-59-0) obcięte obrazy [50](#page-57-0) podstawowe wskazówki [42](#page-49-0) problemy z podawaniem dokumentów [47](#page-54-0) przekrzywione obrazy [50](#page-57-0) resetowanie skanera [44](#page-51-0) skanowanie delikatnych oryginałów [24](#page-31-0) skanowanie dwustronne [52](#page-59-0) smugi [50](#page-57-0) sprawdzanie zasilania [53](#page-60-0) szybkość [24](#page-31-0), [52](#page-59-0) zacięcia [48](#page-55-0) zamazane obrazy [50](#page-57-0) zasilanie [53](#page-60-0)

## **S**

skaner panel sterowania [3](#page-10-0) resetowanie [44](#page-51-0) skaner, oprogramowanie Windows [9](#page-16-0) skanowanie delikatne oryginały [24](#page-31-0) oryginały [15](#page-22-0) problemy z podawaniem dokumentów [47](#page-54-0) za duże pliki [52](#page-59-0) z poziomu oprogramowania HP Scan Extended [19](#page-26-0) skanowanie do chmury [20](#page-27-0) skanowanie dwustronne rozwiązywanie problemów [52](#page-59-0) smugi rozwiązywanie problemów [50](#page-57-0) sterowniki rodzaje papieru [15](#page-22-0) szybkość rozwiązywanie problemów [52](#page-59-0)

### **Ś**

ścieżka papieru problemy z podawaniem dokumentów [47](#page-54-0)

#### **T**

taca wyjściowa umiejscowienie [2](#page-9-0) tace wejściowa i wyjściowa umiejscowienie [2](#page-9-0) tryb Uśpienie [11](#page-18-0) TWAIN [9](#page-16-0)

#### **W**

Windows, oprogramowanie [9](#page-16-0) Witryny obsługa klienta [55](#page-62-0) Witryny internetowe części zamienne [33,](#page-40-0) [35](#page-42-0), [37](#page-44-0) zamawianie materiałów eksploatacyjnych [39](#page-46-0) wł./wył., umiejscowienie przycisku [2](#page-9-0) włączanie skanera rozwiązywanie problemów [53](#page-60-0) wykrywanie rozmiaru strony [21](#page-28-0) wymiana rolki [35](#page-42-0)

wymiana rolki i podkładki rozdzielającej [33,](#page-40-0) [37](#page-44-0)

### **Z**

zacięcia rozwiązywanie problemów [48](#page-55-0) zamawianie materiały eksploatacyjne [39](#page-46-0) zestaw rolek zamiennych [33](#page-40-0), [35,](#page-42-0) [37](#page-44-0) zamazane obrazy [50](#page-57-0) zarządzanie ustawieniami zasilania [53](#page-60-0) zarządzanie zasilaniem [53](#page-60-0) zasilacz rozwiązywanie problemów z kablami [45](#page-52-0) zasilanie, umiejscowienie przycisku [2](#page-9-0)